# **90m 4x4 HDMI Seamless Matrix Extender with 4 HDMI loop out Support 4K60hz YUV4:4:4, POC,Videowall**

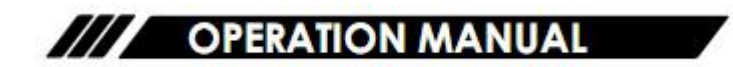

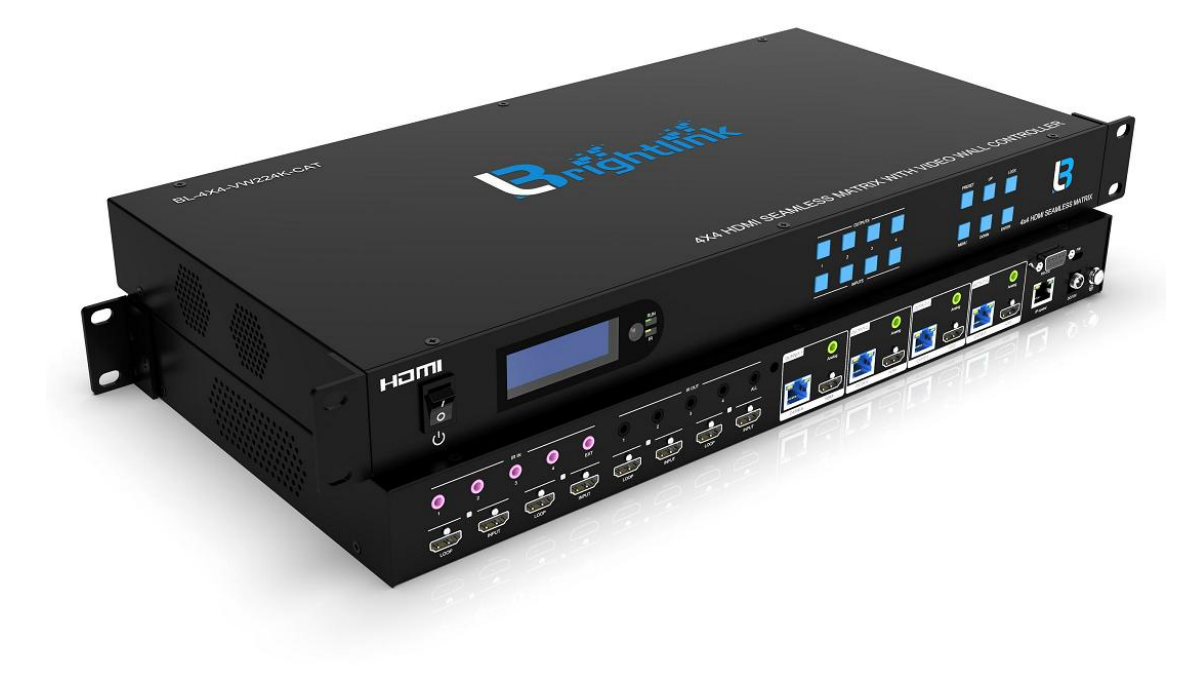

Thank you for purchasing this product. For optimum performance and safety, please read these instructions carefully before connecting, operating or adjusting **this product. Please keep this manualfor future reference.**

## **SURGE PROTECTION DEVICE RECOMMENDED**

**This product contains sensitive electrical components that may be damaged by electrical spikes, surges, electric shock, lightning strikes, etc. Use of surge protection systems is highly recommended in order to protect and extend the life of your equipment.**

# Catalogue

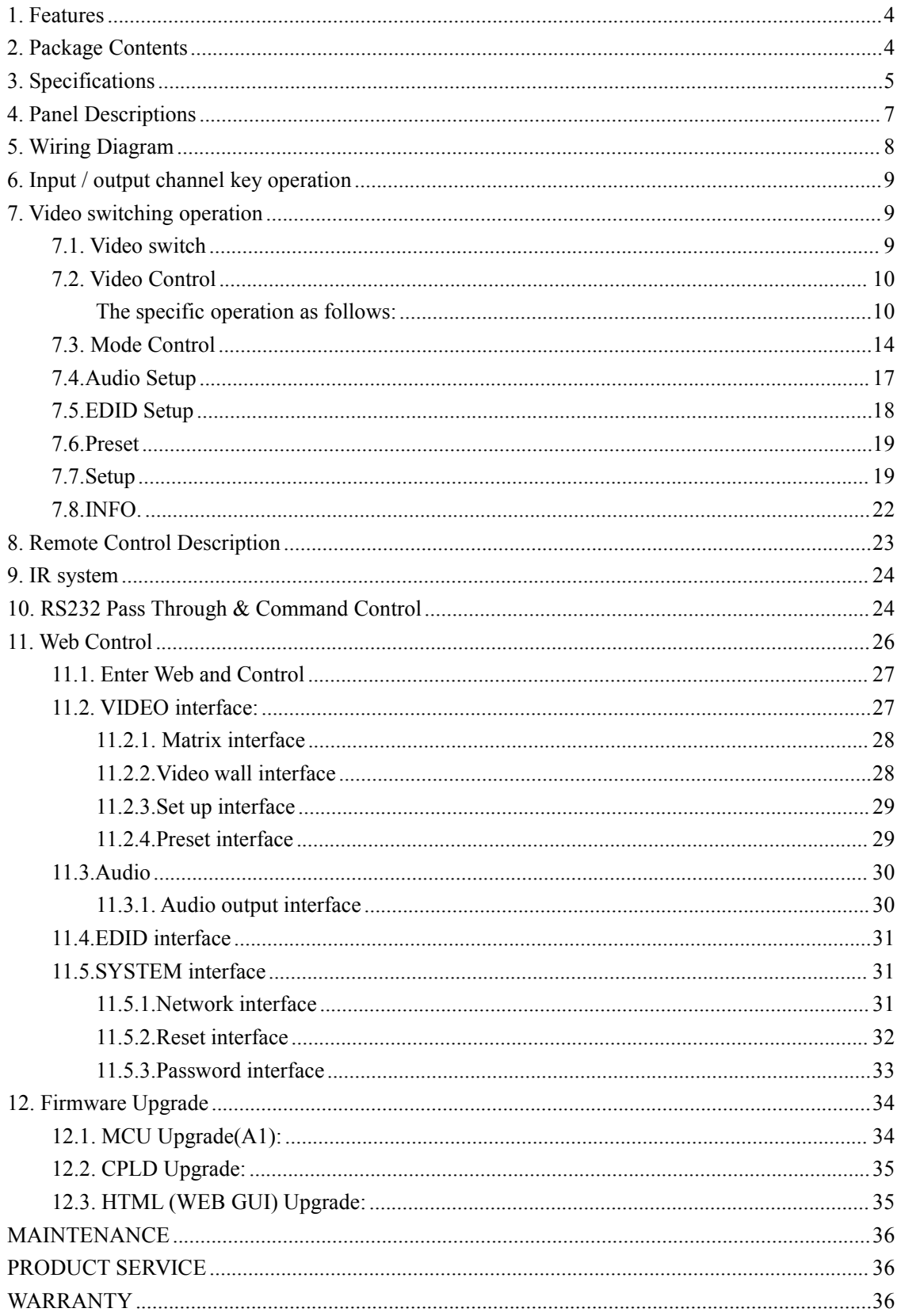

## <span id="page-3-0"></span>**1. Features**

- 4 x HDMI input, 4 x HDMI output & DSC(POC) out, 4 x HDMI Loop out
- Support  $4K@60Hz$  YUV4:4:4,18Gbps, deep color max 12bit
- Support Extending video signal distances up to 70m under 4K60Hz,and 90m under 1080p@60hz oversingle Cat6 Ethernet cable
- Support seamless switching
- Support  $2 \times 2$  videowall and cascade to create up to  $10 \times 10$  videowall
- $\bullet$  Support 180 $\degree$  rotation and mirror function
- Support wide-band Bi-Direction IR routed control(38~56KHz)
- $\bullet$  HDCP 2.2/1.4 compliant(follow input)
- Ethernet port support Telnet,UDP,Http,TCP/IP protocol
- $\bullet$  Support 4x Analog Audio out extraction
- Support Panel Button with LCD, IR Remote, RS232 command, WEB GUI for Control
- Support 4K downscale to 1080p
- Support smart EDID management
- Support DC12V power supply, support 4 x POC power output
- Support micro USB for FW updating

## <span id="page-3-1"></span>**2. Package Contents**

- 1). 1x Main Unit (HDMI Matrix Extender)
- 2). 4x Power cable & 1x DC/12V power adapter
- 3). 1x Remote controller
- 4). 9xIR Transmitter cables, 9x Wide-Band IR Receiver cables
- 5). 1x CD for user manual & Command list
- 6). 10x Mounting ear

# <span id="page-4-0"></span>**3. Specifications**

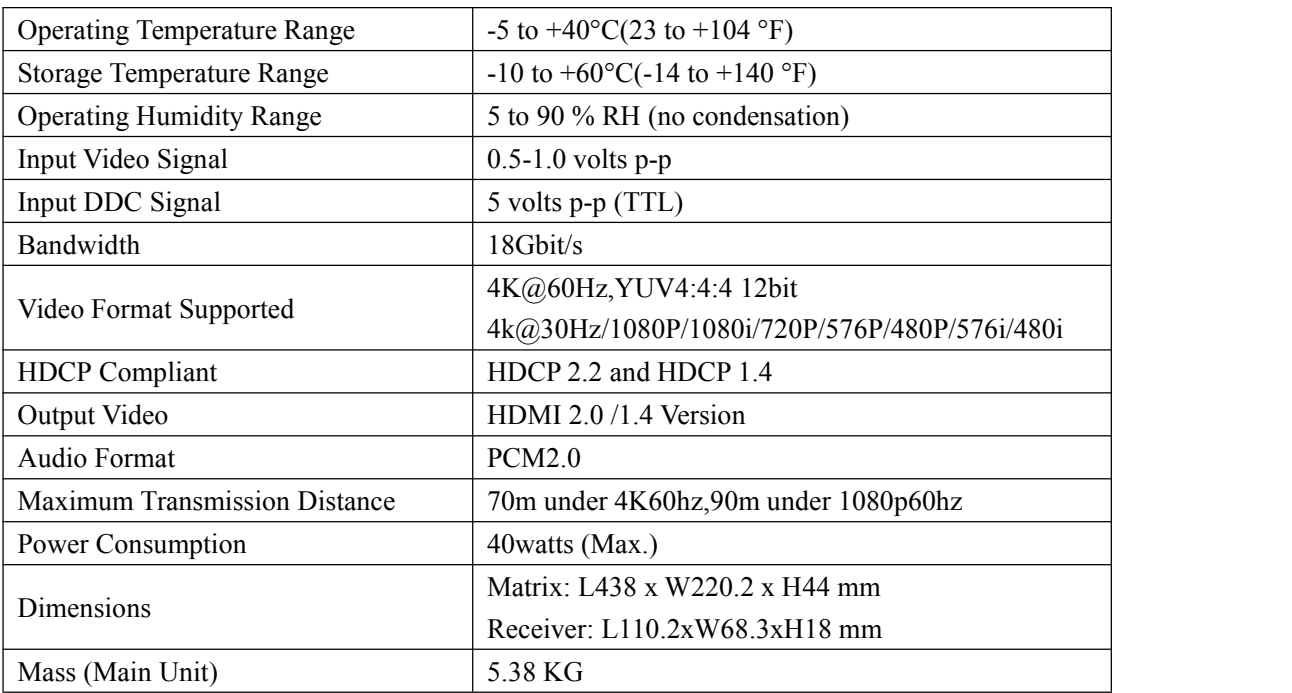

## VESA Resolution List

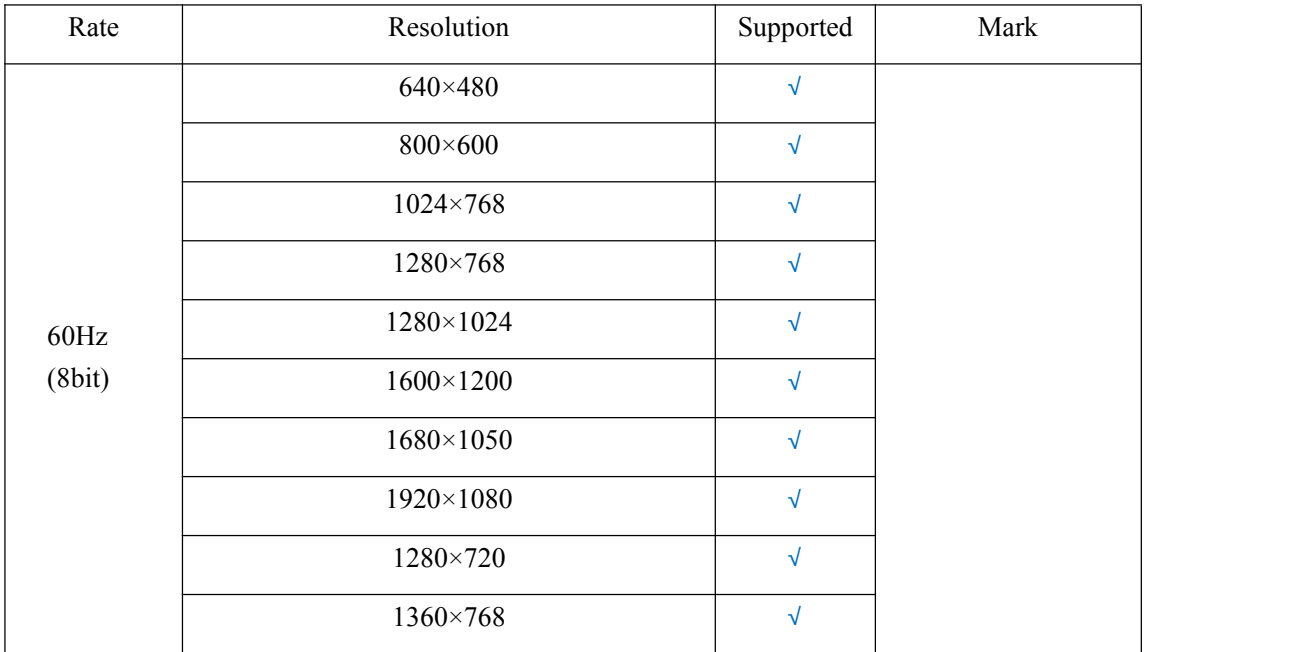

## Testing Resolution List

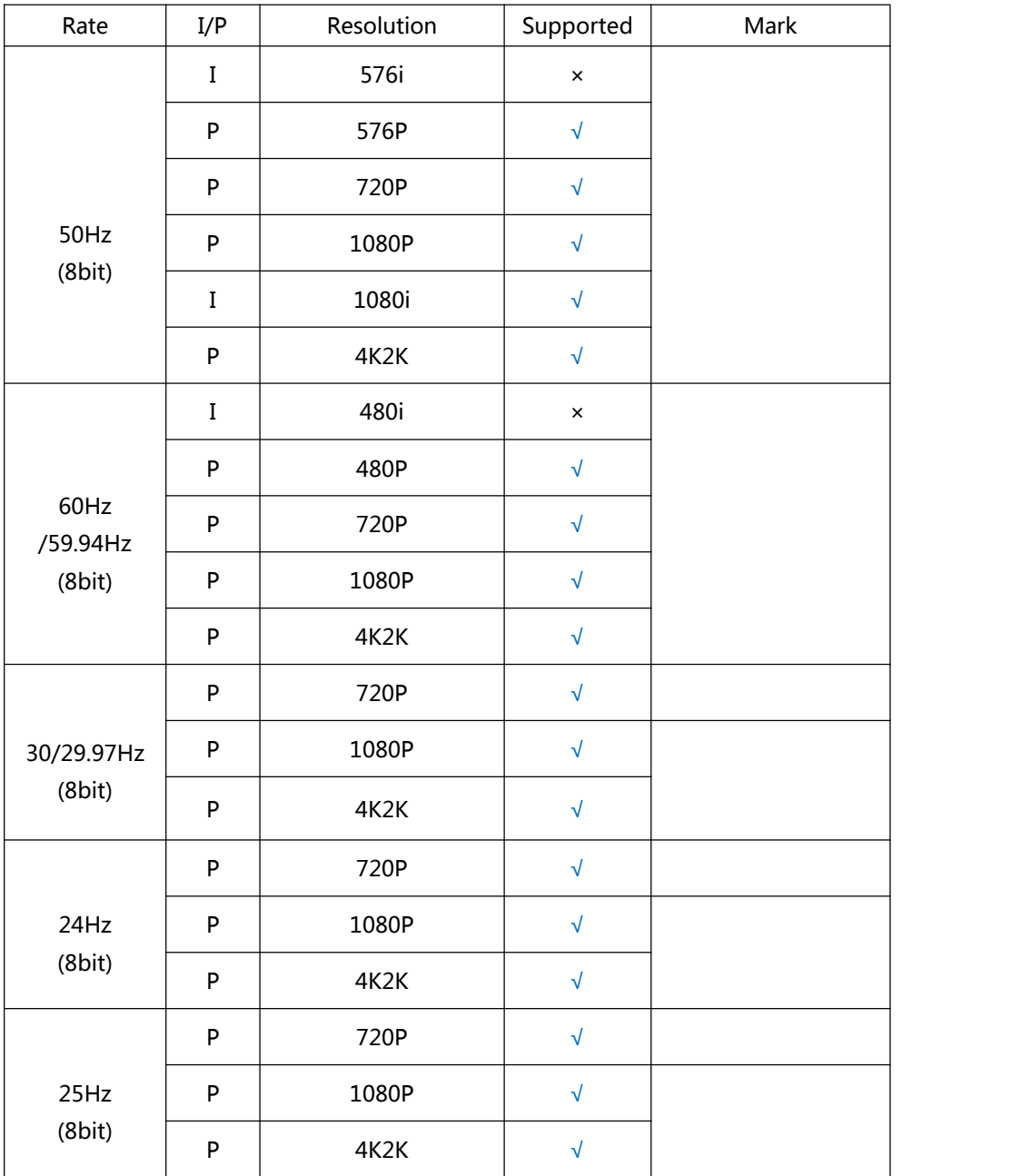

## <span id="page-6-0"></span>**4. Panel Descriptions**

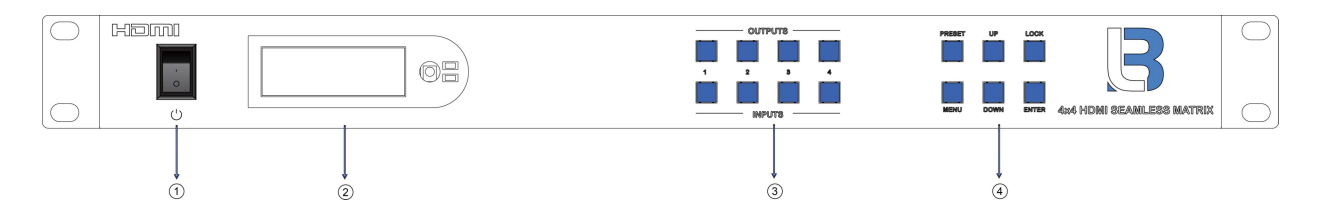

- 1 Power On/Off
- LCD: Showing Matrix information
- Output button OUT1~4 & Input button IN1~4
- Function button: PRESET; MENU; UP; DOWN; LOCK; ENTER

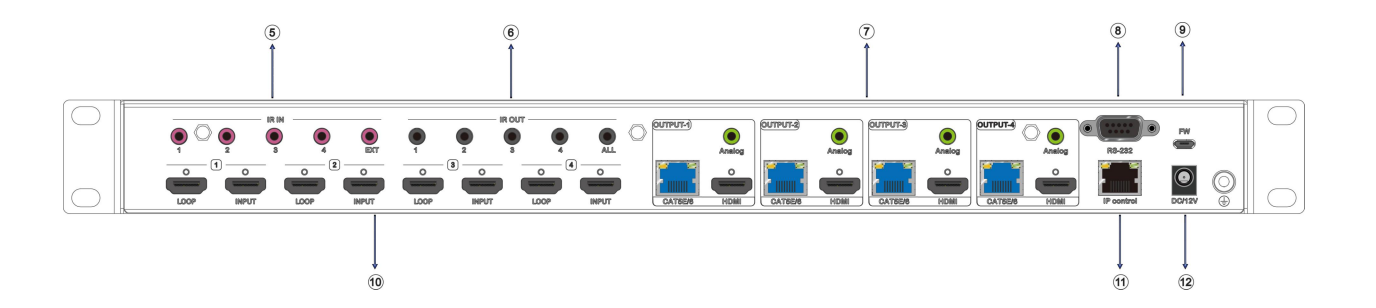

- IR input port x4 &Ext in
- IR output port x4 & All out
- Analog Audio outx4,Ethernet output x4 & HDMI out x4
- RS232 port
- FW update port
- HDMI input x**4** & HDMI loop out x4
- Ethernet port for IP control
- DC/12V Power supply

# <span id="page-7-0"></span>**5. Wiring Diagram**

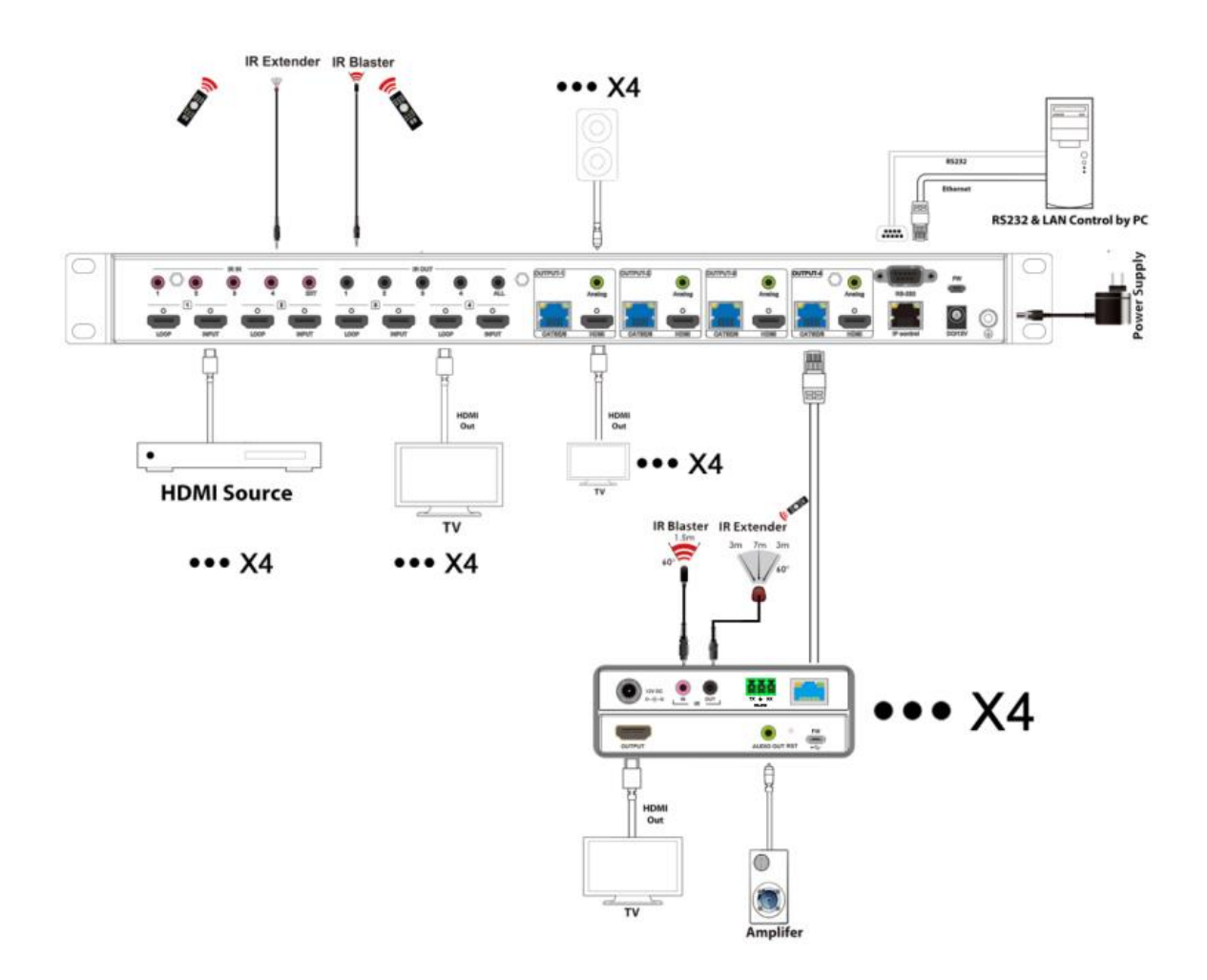

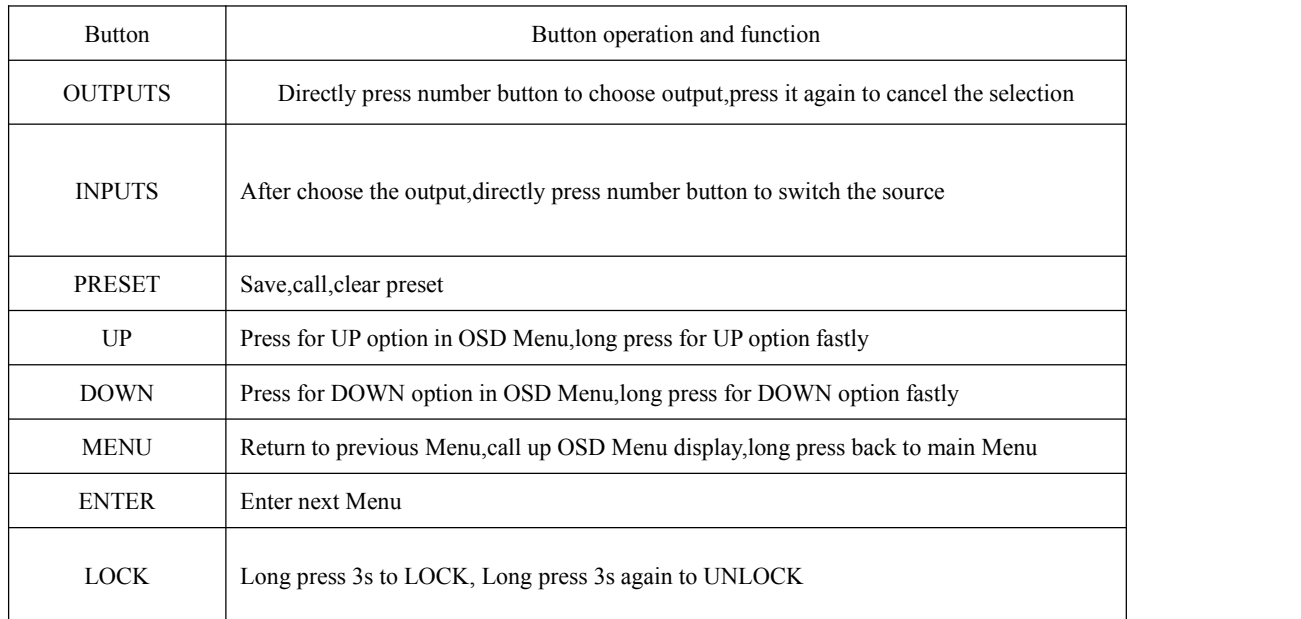

#### <span id="page-8-0"></span>**6. Input / output channel key operation**

## <span id="page-8-1"></span>**7. Video switching operation**

#### <span id="page-8-2"></span>**7.1. Video switch**

The signal switch includes 4 free switching channels, which can be configured as input/output according to the requirements, forming a matrix of  $1 \times 4 \sim 4 \times 1$ , which can switch any input. Signal to 1 channel output or all channel output.

#### **The specific operation as follows:**

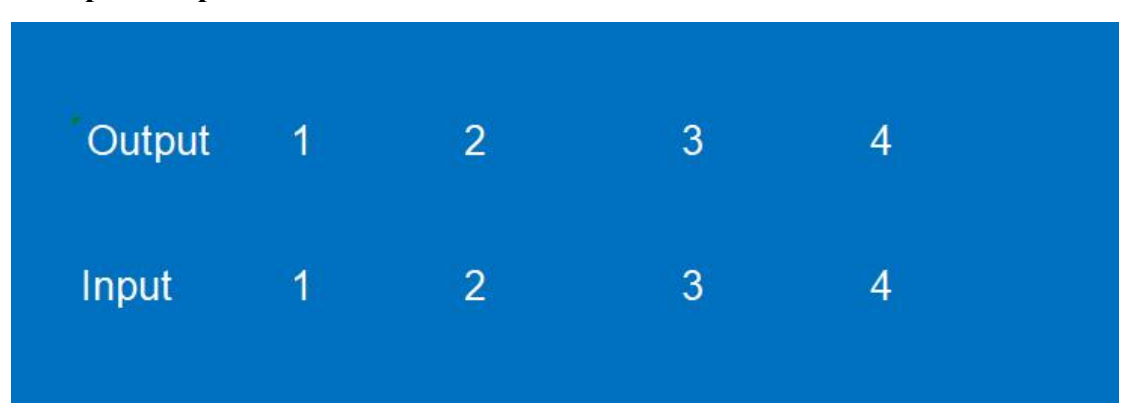

Switch the input to the output

Operation format: "output channel" + "input channel"

For Example: Output port 1 switch to input 5

Operation: Press OUT number "1" + IN number "5" to complete the switch

Long press 3s for "input channel" button, then all output switch to this input (Device enter  $2 \times 2$ 

videowall mode automatically)

## <span id="page-9-0"></span>**7.2. Video Control**

Press "MENU" button on panel,enter the main menu interface:

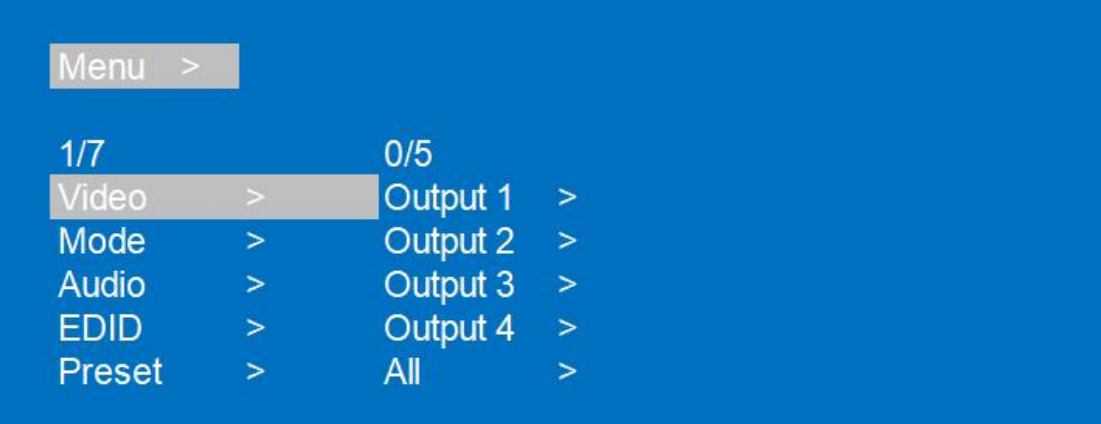

- 1. Video: switch signal/source
- 2. Mode: switch mode
- 3. Audio: audio setup
- 4. EDID: EDID setup
- 5. Preset: preset setup
- 6. Setup: parameter setup
- 7. INFO.: information query

Operation:use "UP" "DOWN"button to choose,press MENU button to return,press ENTER to confirm option

## <span id="page-9-1"></span>**The specific operation as follows:**

Video includes 5 subitems,Output1~4,ALL,each subitem include 6 subitems:Switching,On/off,Resolution,Rotate(180 degree),Mirror,Advanced(setup).

1.Video Switch Switch any output to one input or all outputs to the same input. ①Select"Video"in the menu and press"ENTER" ②Select"Output1"and press "ENTER" ③Then use "UP""DOWN"button,press"Switching"enter next page ④Press "UP""DOWN"to select the input ⑤Press"ENTER",Switching Done

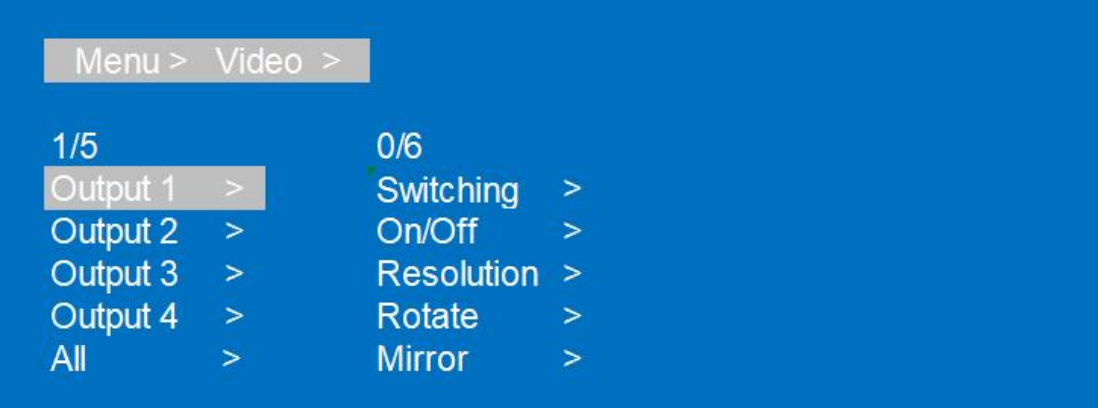

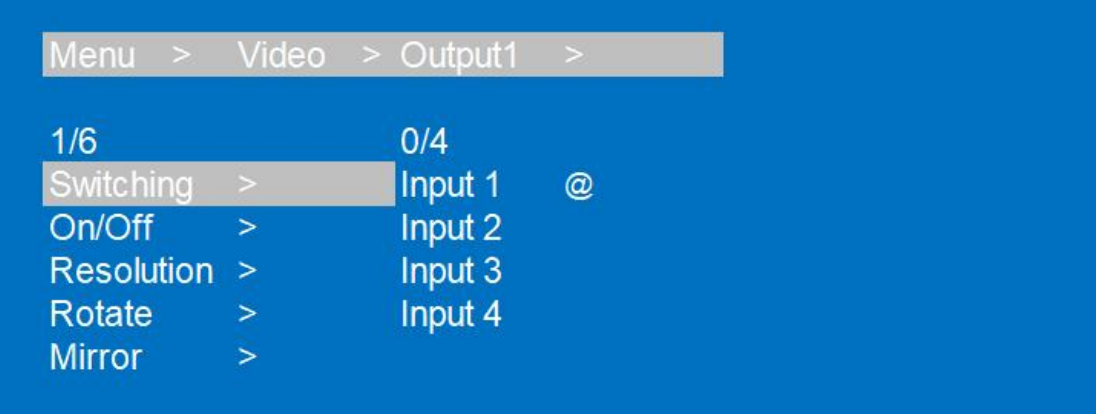

## 2. On/Off

Turn on/off any output video or all outputs video ①Select"Video"in the menu and press"ENTER" ②Then use "UP""DOWN"button to select"Output"or "ALL" ③Press"ENTER"enter next page ④Press "UP""DOWN"button to select "On/Off" ⑤Press"ENTER"to enter next page ⑥Press "UP""DOWN"to select "On"or "Off" ⑦Click"OK"to confirm,output video turn on/off Done

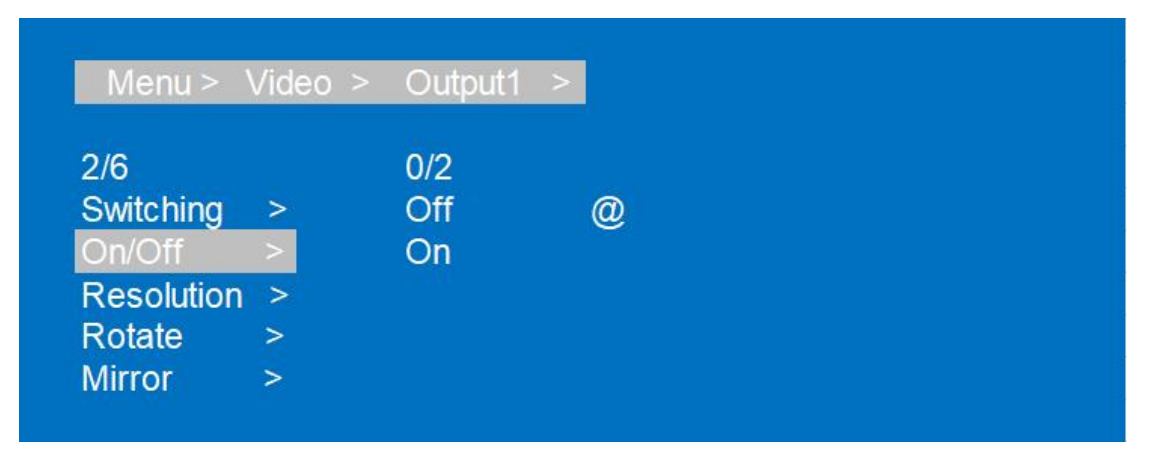

#### 3.Resolution

Choose the resolution for any output video or for all outputs video,default 2160p. ①Select"Video"in the menu and press"ENTER" ②Then use "UP""DOWN"button to select"Output1"or "ALL" ③Press"ENTER"enter next page ④Press "UP""DOWN"button to select "Resolution" ⑤Press"ENTER"to enter next page ⑥Press "UP""DOWN"to select:2160P,1080P,720P,1360X768 and AUTO(Local) ⑦Press"ENTER",Done

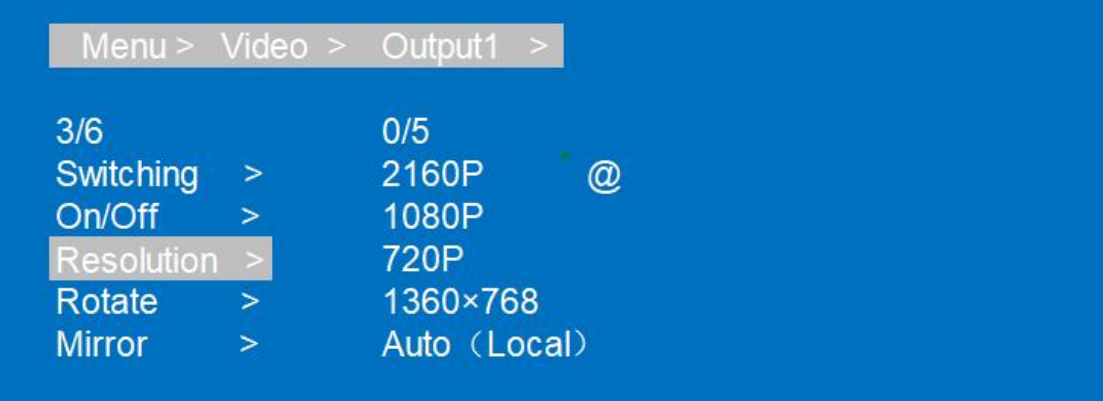

4.Rotate

Choose the Rotate for any output video or for all outputs video,clockwise rotation(180 degree) ①Select"Video"in the menu and press"ENTER" ②Then use "UP""DOWN"button to select"Output1"or "ALL" ③Press"ENTER"enter next page ④Press "UP""DOWN"button to select "Rotate" ⑤Press"ENTER"to enter next page ⑥Press "UP""DOWN"to select "Yes"or "No" ⑦Press"ENTER",Done

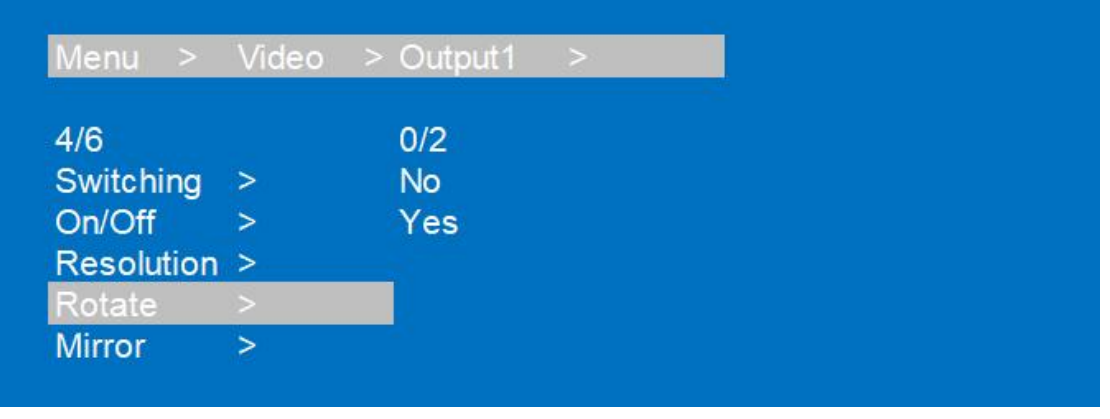

## 5.Mirror

Choose the Mirror for any output video or for all outputs video,include 4 options:Normal(default,not mirror),Only X(Horizontal Mirror),Only Y(Vertical Mirror),X and Y(Horizontal Vertical Mirror,180 degree rotate). ①Select"Video"in the menu and press"ENTER" ②Then use "UP""DOWN"button to select"Output1"or "ALL" ③Press"ENTER"enter next page ④Press "UP""DOWN"button to select "Mirror" ⑤Press"ENTER"to enter next page ⑥Press "UP""DOWN"to select any option ⑦Press"ENTER",Done

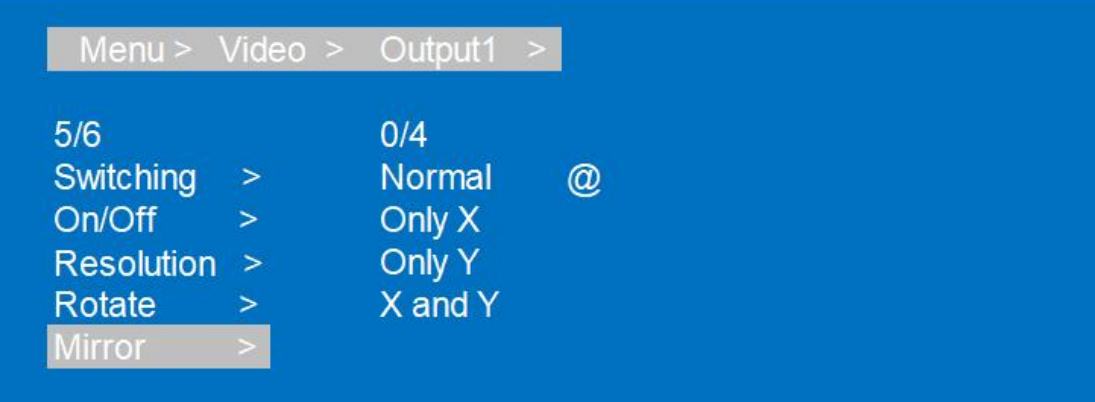

## 6.Advanced

Choose the Advanced for any output video or for all outputs video/image,to do setup for video,include:

- Restore: reset all setup data of color
- **•** Brightness
- **•** Contrast
- **•** Saturation(saturability)
- Hue (color)
- R\_Gain,G\_Gain,B\_Gain
- R\_Offset,G\_Offset,B\_Offset

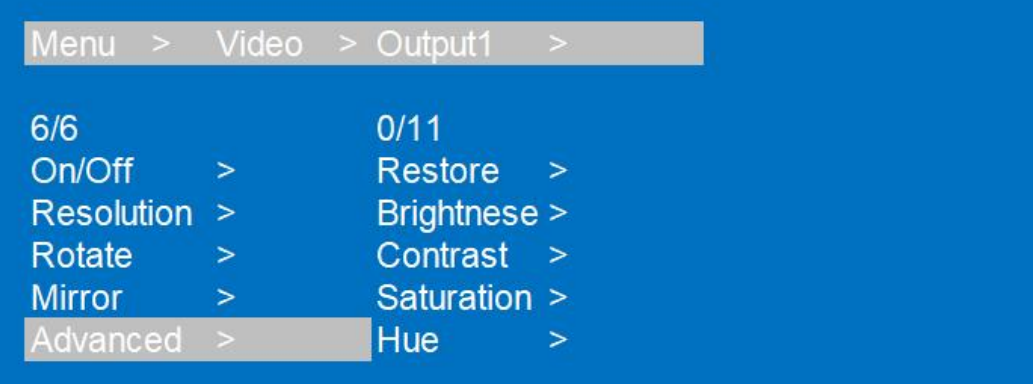

①Select"Video"in the menu and press"ENTER" @Then use "UP" " DOWN" button to select "Output1" or "ALL" ③Press"ENTER"enter next page ④Press "UP""DOWN"button to select "Advanced" ⑤Press"ENTER"to enter next page ⑥Press "UP""DOWN"to select "Yes"or "No" ⑦Press"ENTER",Done

### <span id="page-13-0"></span>**7.3. Mode Control**

#### **Mode include:**

- **1. Seamless matrix mode;**
- **2. Video-wall mode;**

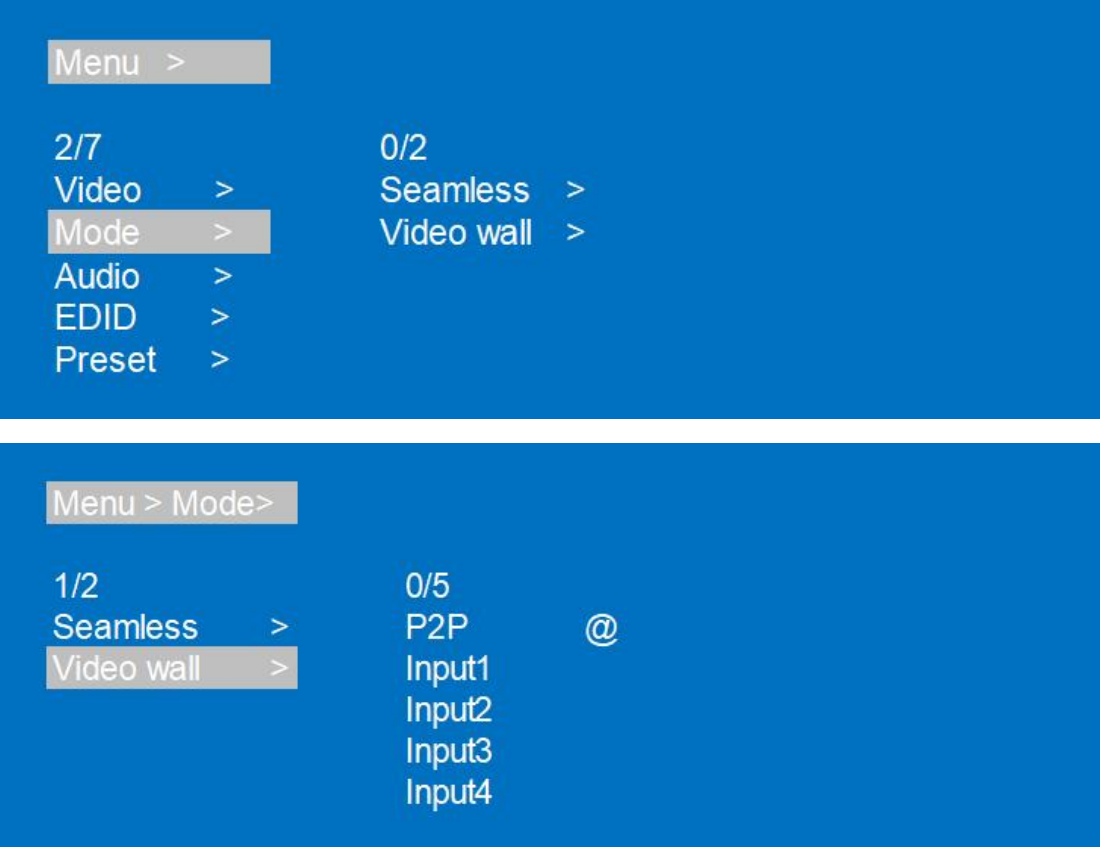

①Select"Mode"in the menu and press"ENTER" @Then use "UP" " DOWN" button to select "Seamless" ③Press"ENTER"enter next page ④Press "UP" " DOWN" button to select "Input" (the 1<sup>st</sup> option is P2P mode) ⑤Press"ENTER",Done

 Videowall Include:Preset,Set up,Source,Offset

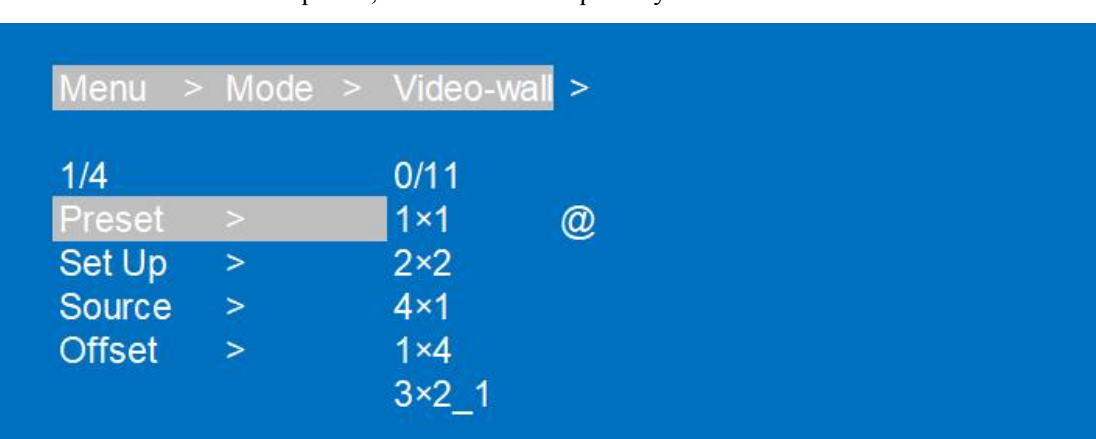

 $\Diamond$  Preset: have total 11 options, click to select the preset you need.

①Select"Video wall"in the menu and press"ENTER" @Then use "UP" " DOWN" button to select "Preset" 3)Press "ENTER" to confirm ④Press "UP""DOWN"button to select preset scene ⑤Press"ENTER",switch preset scene done

 $\diamond$  Set up (videowall size setup)

H\_NUM:the number for horizontal screens, option  $1~10$  (default 1)

V NUM:the number for vertical screens, option  $1~10$  (default 1)

Cascade:the layer at which the device is in the cascade, option  $1 \sim 25$  (default 1)

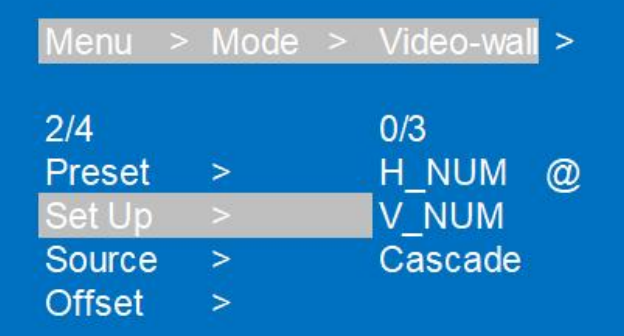

①Select"Video wall"in the menu and press"ENTER" @Then use "UP" " DOWN" button to select "Set up" ③Press"ENTER"to confirm ④Press "UP""DOWN"button to select submenu ⑤Press"ENTER", done

 $\diamond$  Source Switch input source for videowall

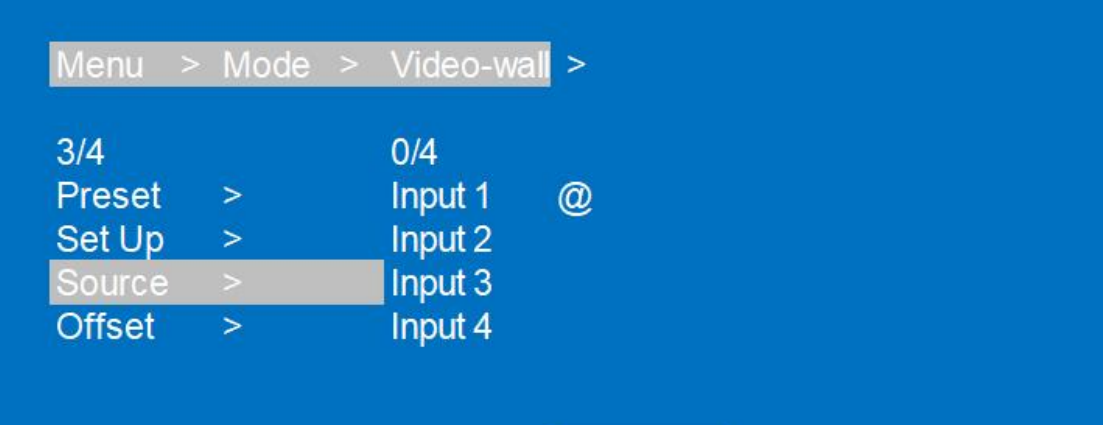

## Offset

Horizontal and vertical margin settings for videowall

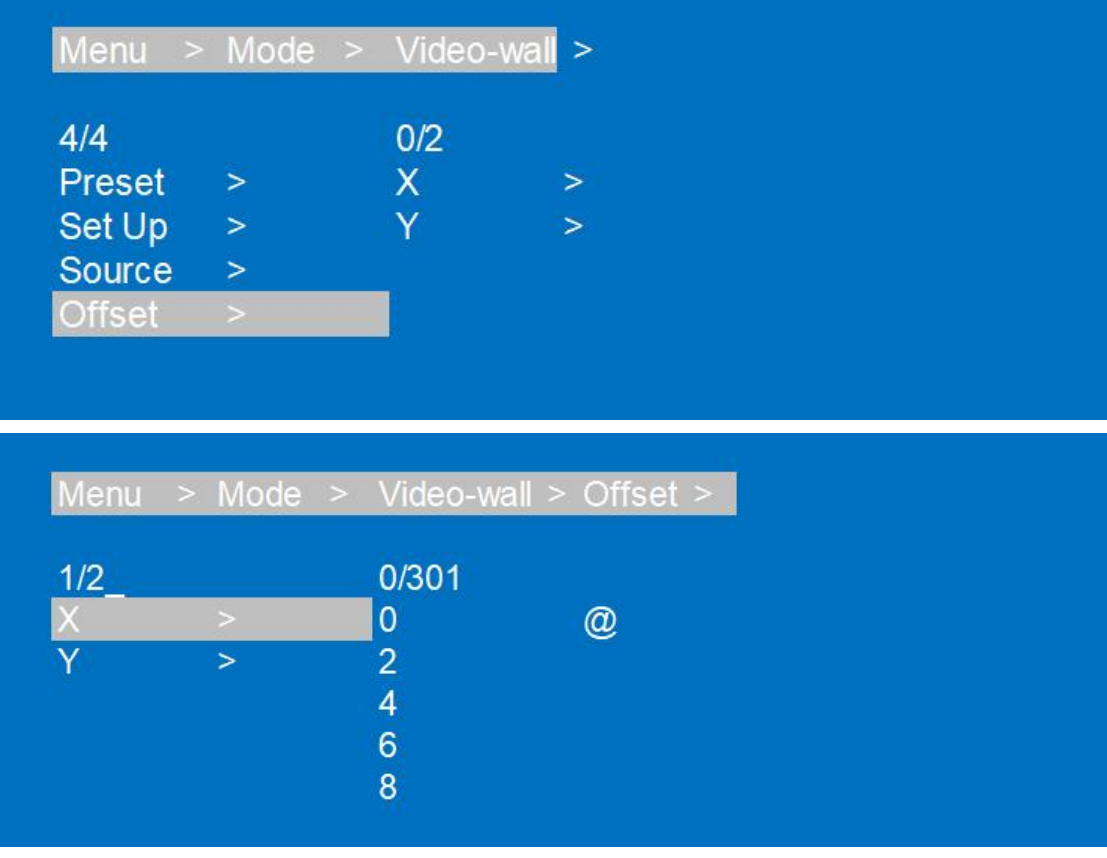

①Select"Video wall"in the menu and press"ENTER" @Then use "UP" " DOWN" button to select "Offset" ③Press"ENTER"to confirm ④Press "UP""DOWN"button to select "X"or "Y"(0~600 for option) ⑤Press"ENTER", done

## <span id="page-16-0"></span>**7.4.Audio Setup**

Can choose Mute,Unmute or Delay for Output1~4 and All outputs

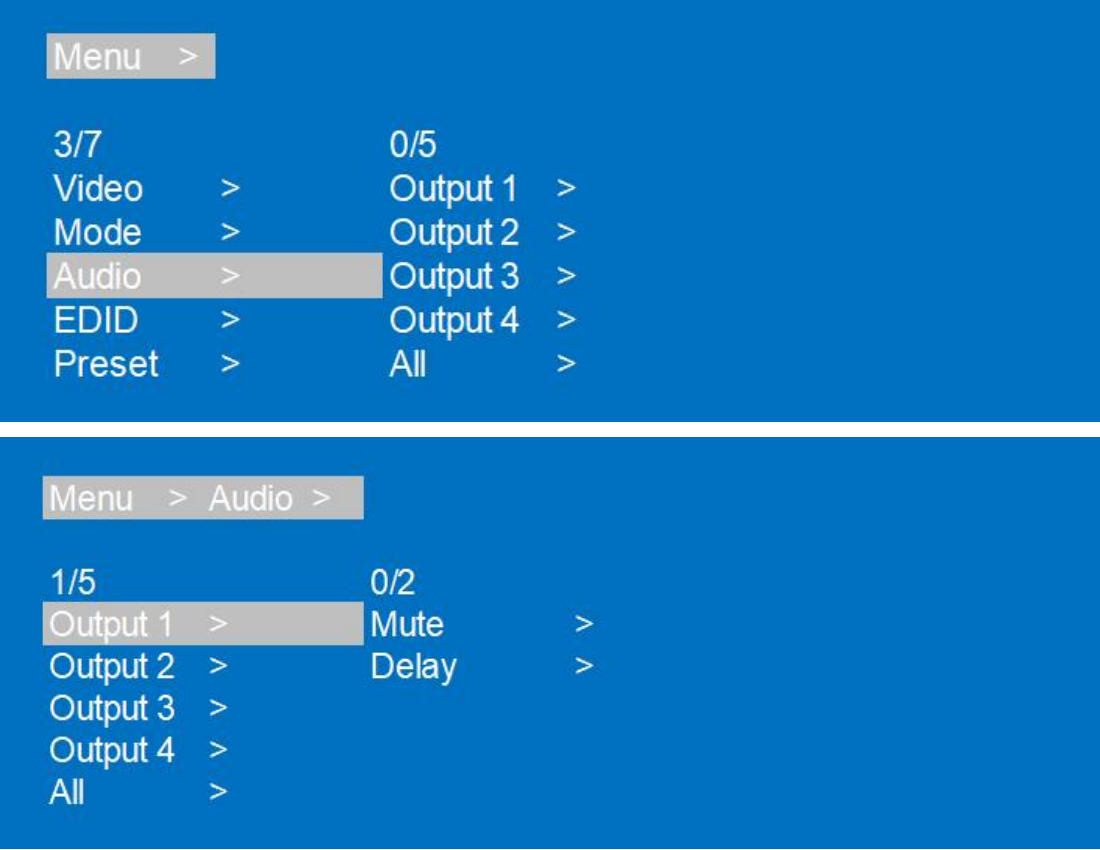

For example,if we set Output1 to Unmute (Delay 30),operation steps:

①Select"Audio"in the menu and press"ENTER"

@Then use "UP" " DOWN" button to select "Output1"

③Press"ENTER"to next submenu

④Press "UP""DOWN"button to select "Delay"

⑤Press"ENTER", and select number"30"(default 30)

⑥Press"ENTER",done

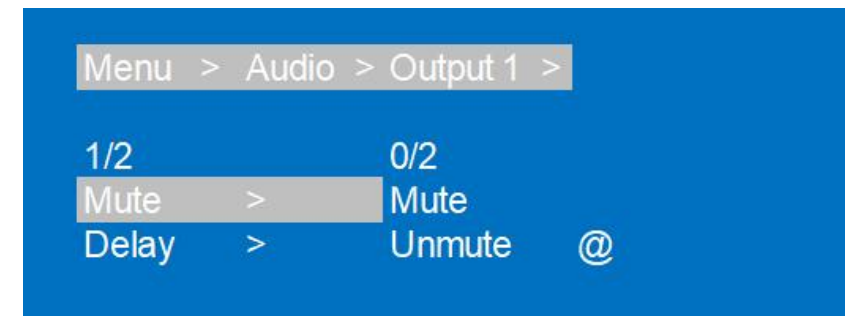

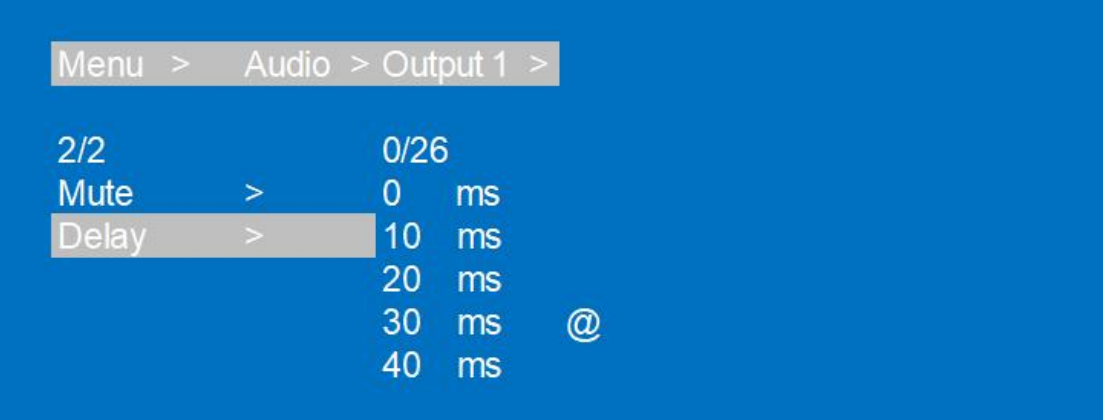

#### <span id="page-17-0"></span>**7.5.EDID Setup**

Can set EDID for each input port,can select build-in EDID:1080P,4K30,4K60-444,4K60-220

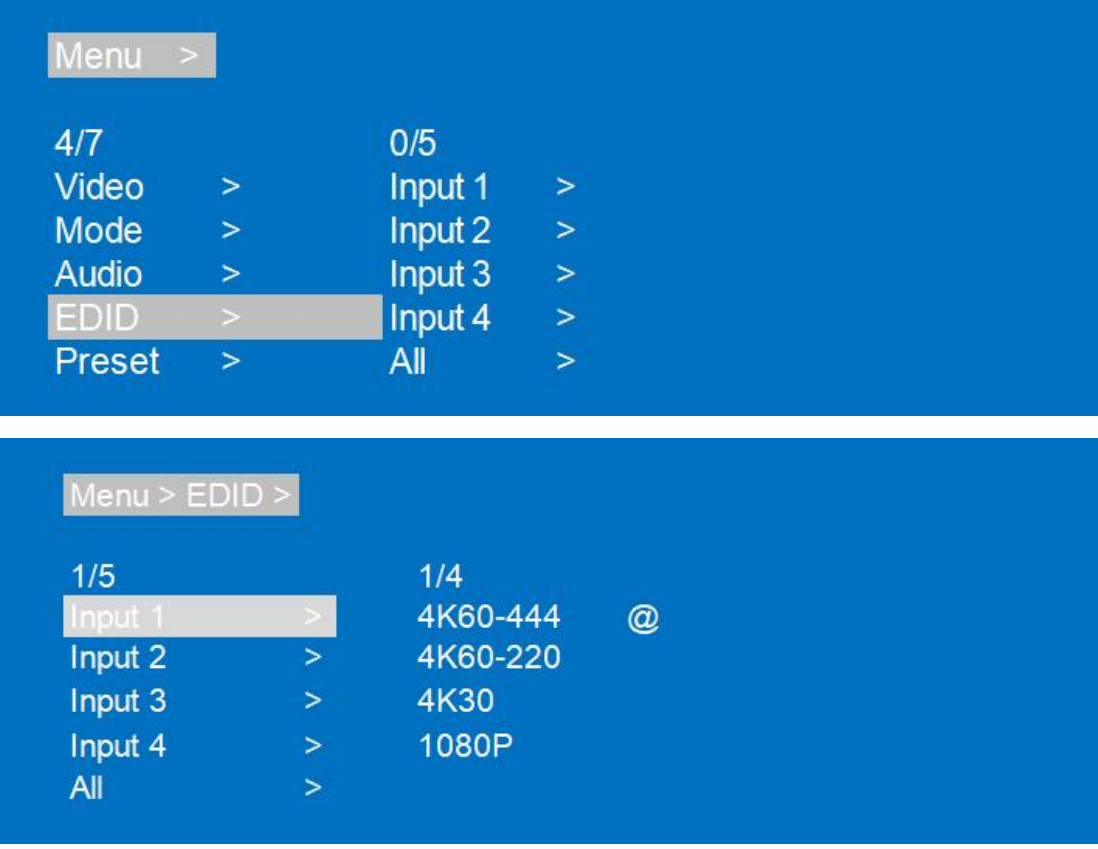

For example,if we set build-in EDID 1080P for input1 Operation steps:

①Select"EDID"in the menu and press"ENTER"

@Then use "UP" " DOWN" button to select "input1"

```
③Press"ENTER"to next submenu
④Press "UP""DOWN"button to select "1080P"
⑤Press"ENTER", done
```
## <span id="page-18-0"></span>**7.6.Preset**

- 1. Call preset
- 2. Save preset
- 3. Clear preset

Can save total 8 different scenes for preset,can rename for preset in Web page,clear preset will back to default preset

(Default preset is P2P mode)

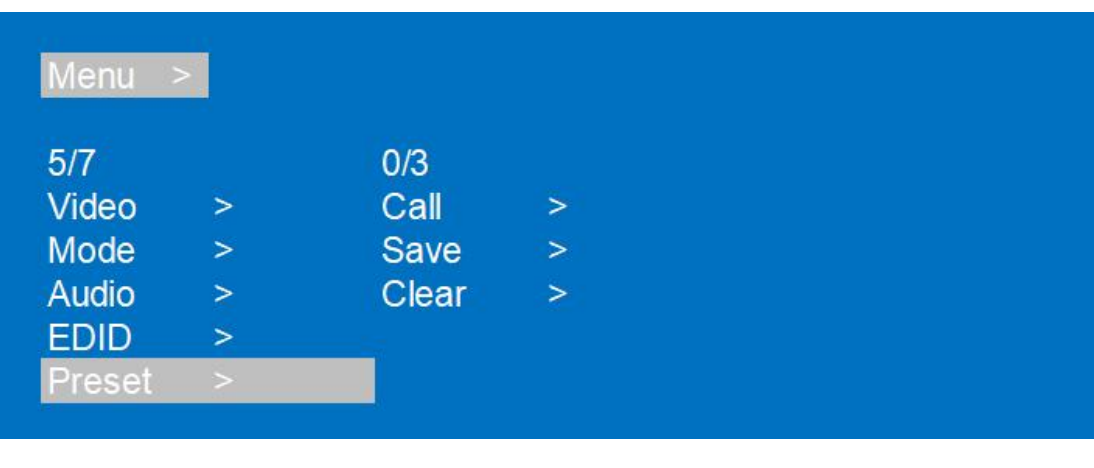

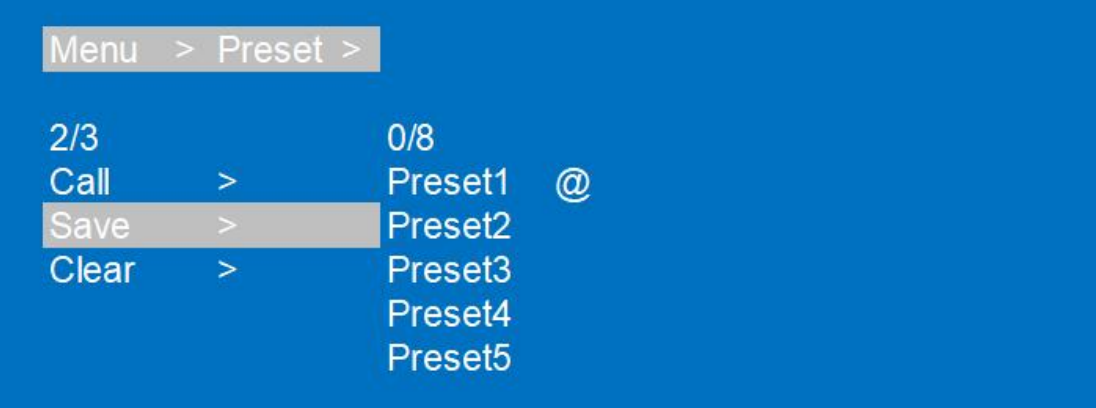

#### <span id="page-18-1"></span>**7.7.Setup**

7.7.1.OSD setup

Menu time,Info time(resolution info)

1.Menu time:Always,60s,30s,20s,10s,5s,3s

If select "Always",then menu OSD will not close;

If select "10s",menu OSD will hide automatically;

#### Operating Instruction

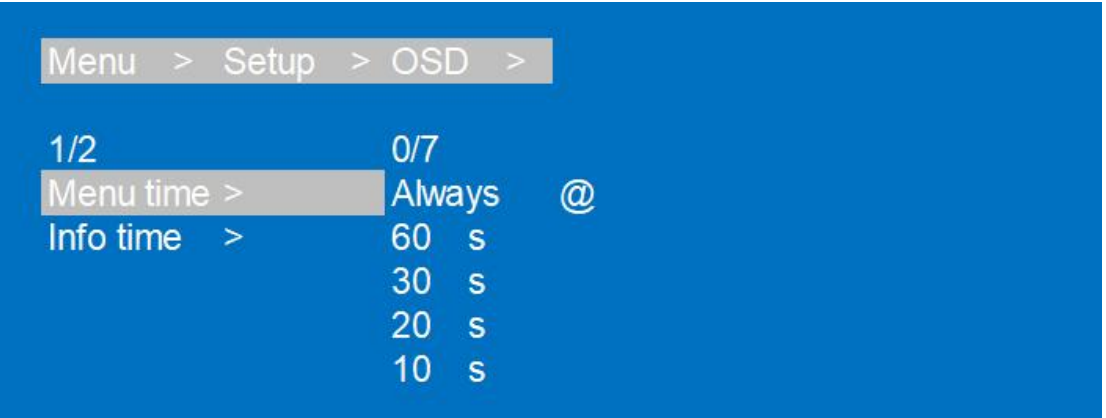

#### 2.Info time

Resolution info OSD time setup:Always,60s,30s,20s,10s,5s,3s,Never.

If select "Never",OSD will not display;

If select "10s",menu OSD will hide automatically;

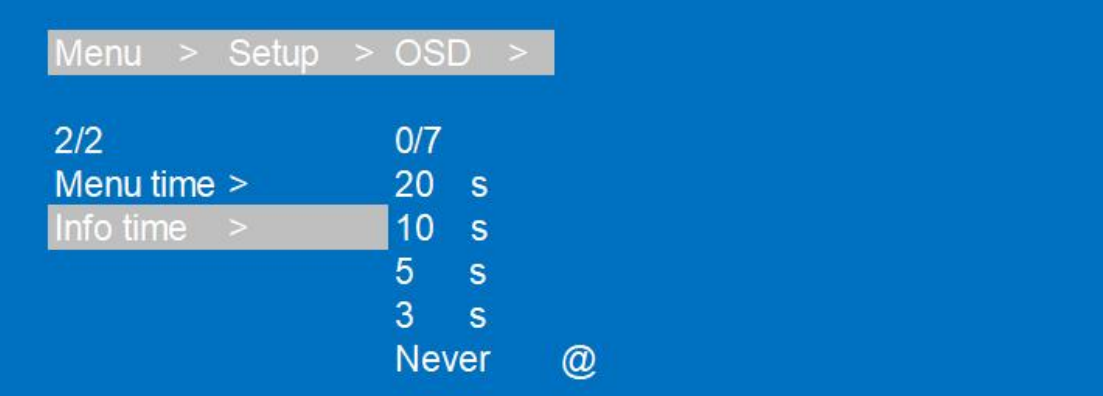

#### 7.7.2.Baud

Baudrate setup:9600,19200,57600,115200(default)

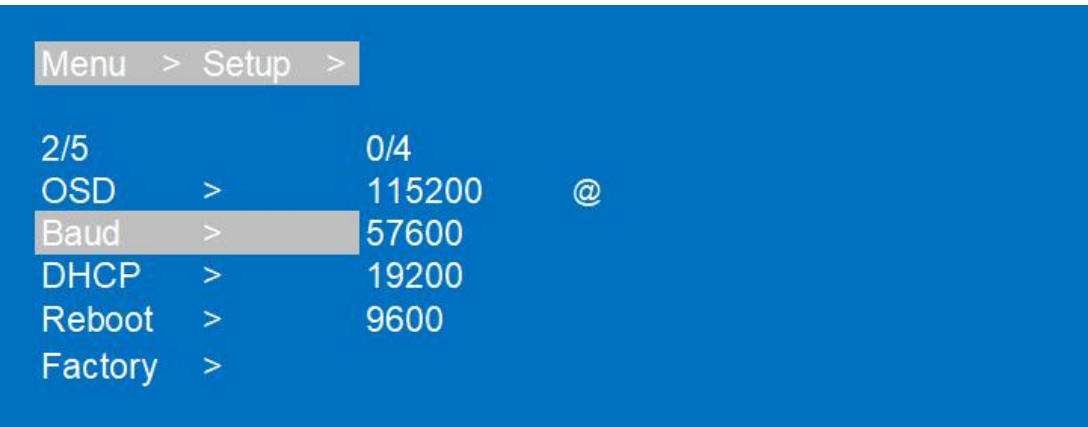

Operation steps:

①Select"Setup"in the menu and press"ENTER" @Then use "UP" " DOWN" button to select "Baud" ③Press"ENTER"to next submenu

```
④Press "UP""DOWN"button to select baudrate
⑤Press"ENTER", done
7.7.3.DHCP
```
- DHCP Off: static(default)
- DHCP On: dynamic

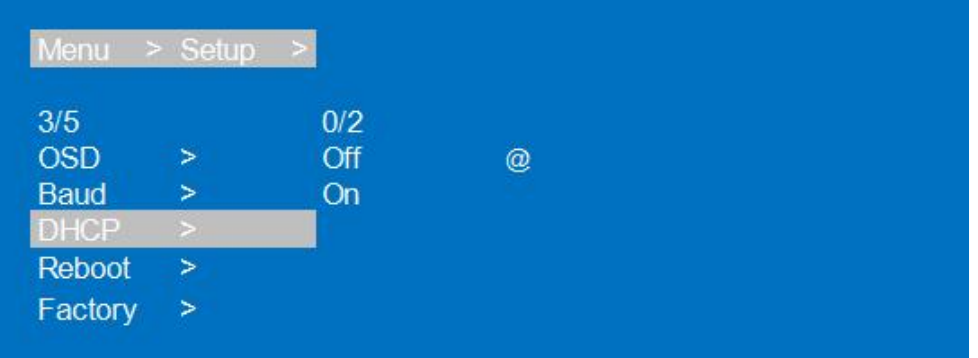

7.7.4.Reboot

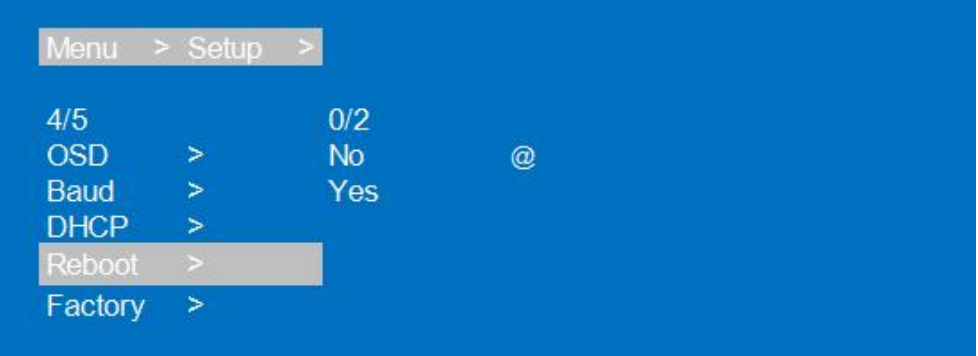

## 7.7.5.Factory Reset

- 1. Factory-Run:reset running data(cannot reset to default for preset you have saved)
- 2. Factory-User:reset-all

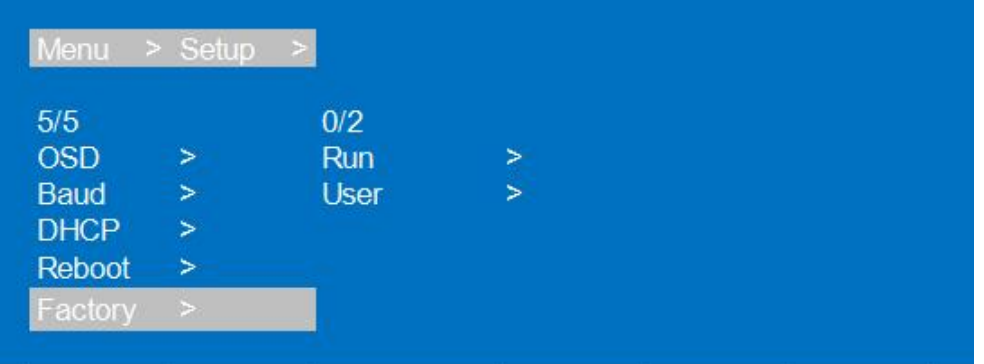

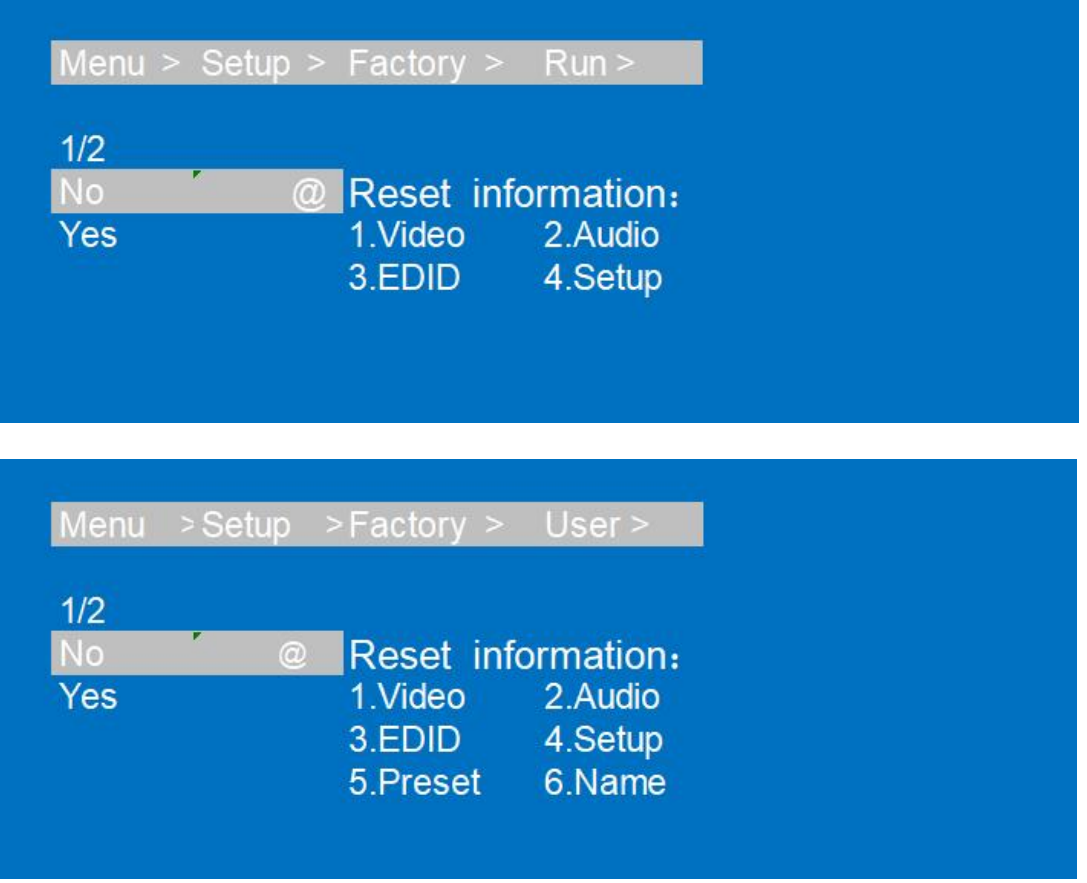

## <span id="page-21-0"></span>**7.8.INFO.**

Query device info,such as IP info,system info,default IP:192.168.1.168

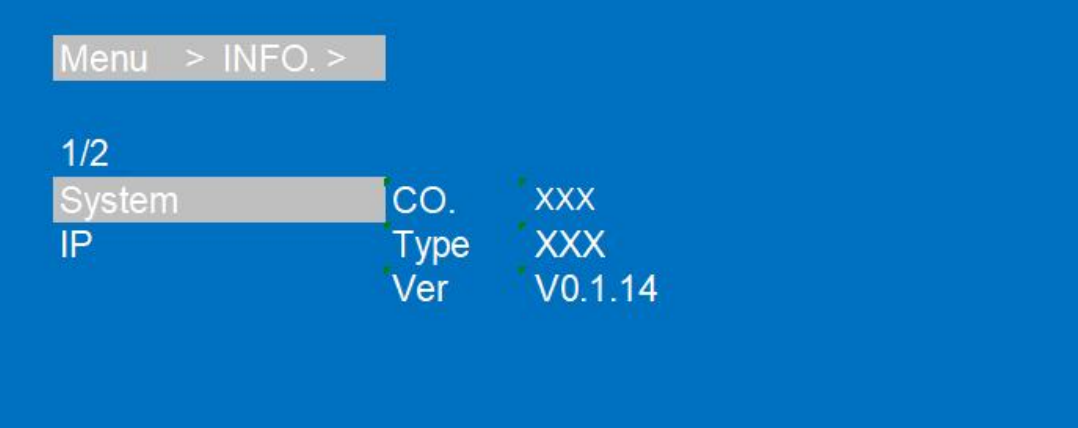

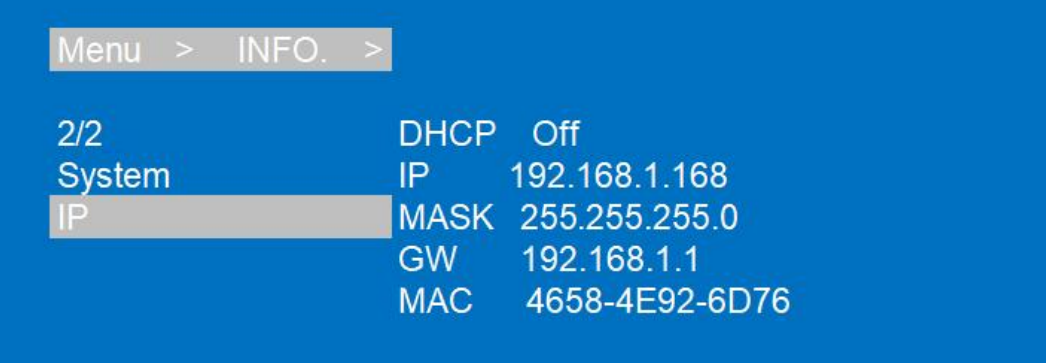

## <span id="page-22-0"></span>**8. Remote Control Description**

- Co Standby Mode **Mute/ Unmute**  $\mathbb{R}$  Switch to upper/last input signal  $\overline{\phantom{a}}$  Switch to next input signal **A** Main Menu  $\blacktriangle$ Up
	- Back to previous Menu
- $\mathsf{OK}% \left( \mathcal{M}\right) \equiv\mathsf{OK}^{3}\left( \mathcal{M}\right)$ Enter
- $\mathbf{E}$ Enter
- $\blacktriangledown$ Down

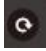

 $\vert \vert$ 

Display/Hide OSD Menu

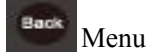

 $\overline{2}$  $\overline{\mathbf{3}}$  $\overline{\mathbf{5}}$ t Z  $\bullet$  $\bullet$ 

Quick Button 1~4 to select input/output (button 5~9 no function)

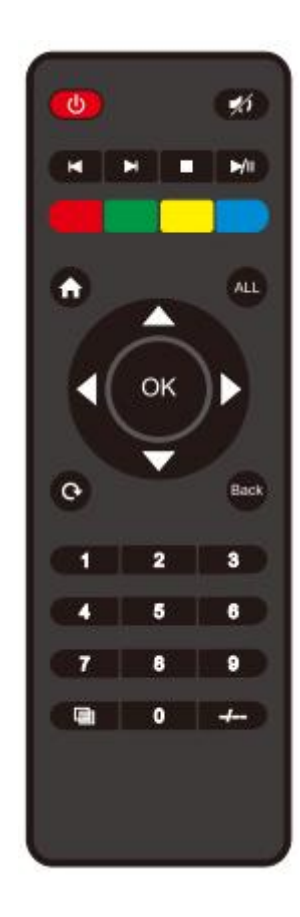

## <span id="page-23-0"></span>**9. IR system**

The matrix can pass the IR signal through the IR system to the HDMI source or pass the IR signal

from the HDMI source to the HDMI sink

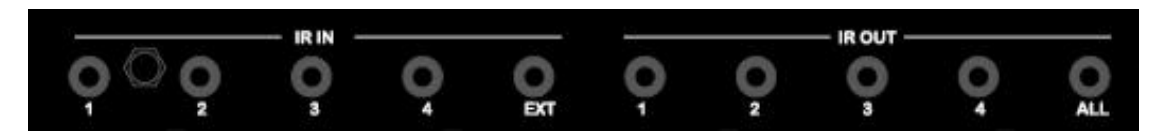

#### **Dual way IR using:**

Step1: "IR IN" is for UTP output, "IR OUT" is for input channel Step2: "IR IN ALL" Controlled by all input IR; "IR OUT ALL" Controlled by all output IR. Step3: Receiver support connect with IR receiver to control the Matrix by remote Step4: Matrix IR channel "IR IN ALL" support connect with IR-RX cable to control the Matrix by remote

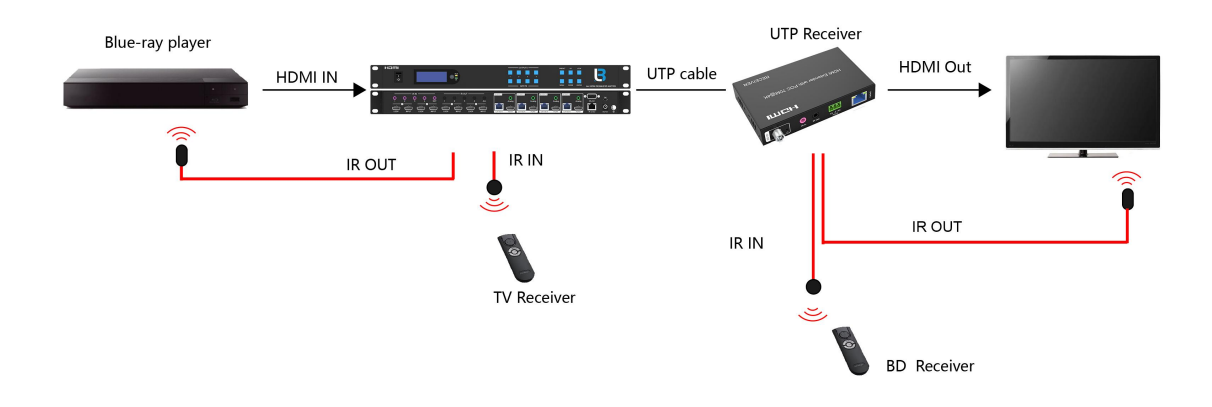

## <span id="page-23-1"></span>**10. RS232 Pass Through & Command Control**

Control software operation:<br>Use the USB convert RS232 cable to connect matrix and PC. The serial control software is illustrated with SSCOM32 as an example. Basic Settings:

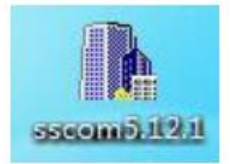

Double-click the software in the installation package to run specifically (as shown in Enter the main interface of the software, as shown in the figure below.

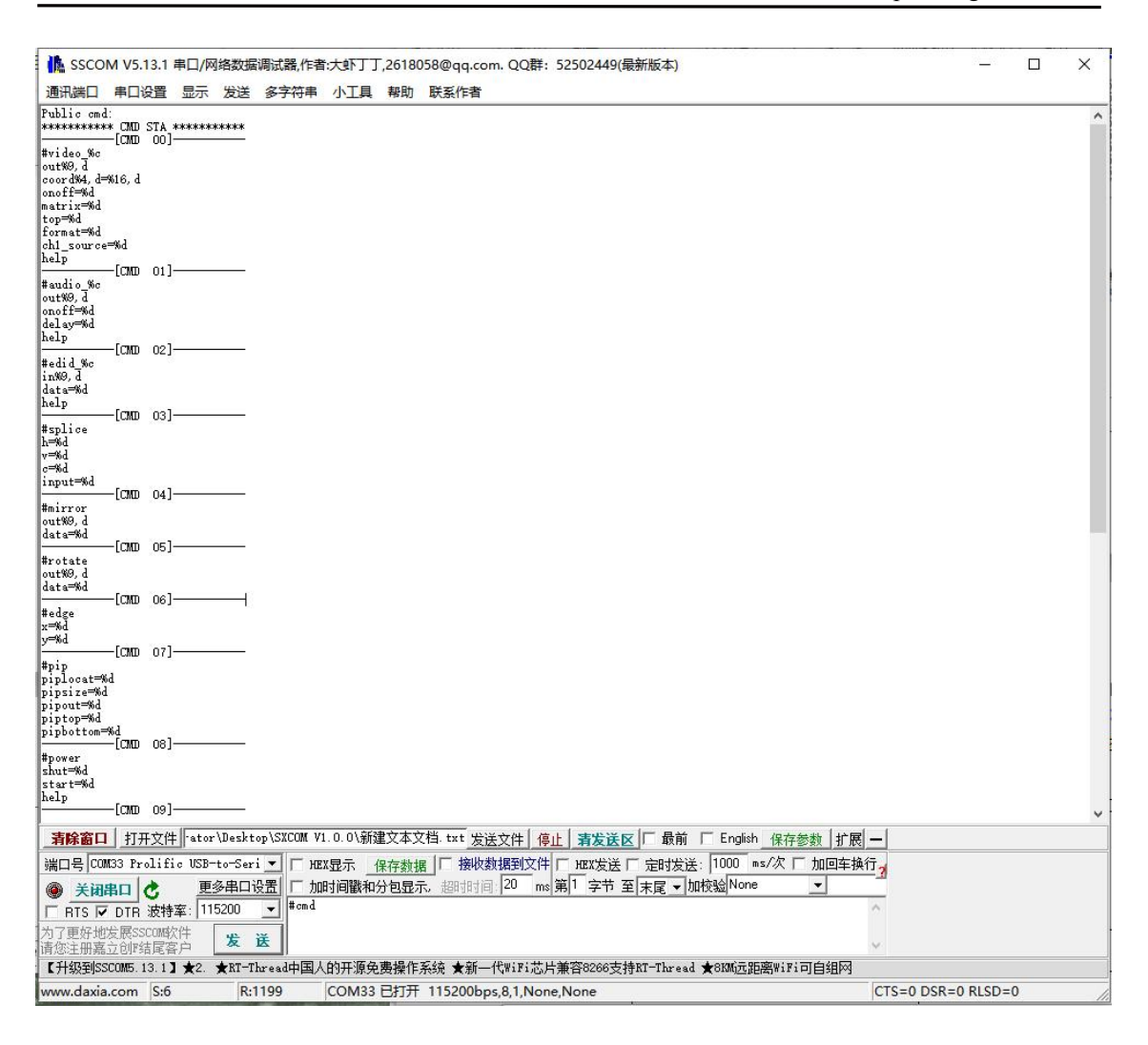

In the parameter configuration area, select the serial port number that the serial line connects to the PC

Baud rate: 115200 (default)

Data location: 8.

Stop bit: 1

Check bit: no

Then can input commands in the command input area to control the local or remote receiver

## **Instructions:**

1. All commands start from "#", command head "%c": "d" parameters, "l" lock, "s" save.

2. The " " in the commands cannot omit. Parameter: %d: 0 means ALL outputs.1-x means specified output( $1~-4$ ).

3. Command head & Parameter1 & Parameter2... need to add one "SPACE". 4. "/":means not use this parameter.

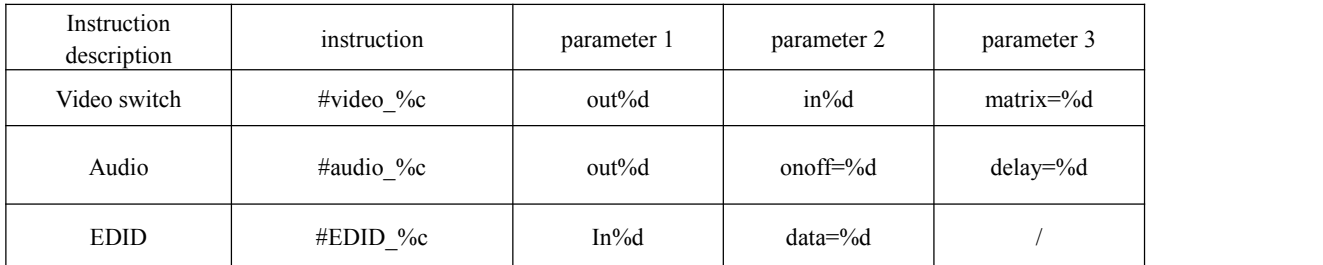

### **The following table is only for an example. Please refer to the list of instructions.**

Please refer to the "Command list" for details.

Example:

Operation format: #splice input=3 h=2  $v=3$  g=2

(It means switch to input3, videowall mode  $3 \times 2$ , device in  $2<sup>nd</sup>$  level,)

## <span id="page-25-0"></span>**11. Web Control**

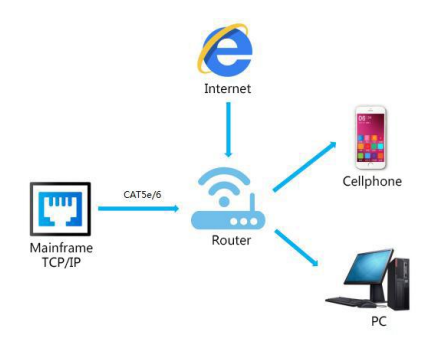

1). Connect the Ethernet port of matrix to the Ethernet port on PC by a crossover cable with RJ45 connectors.

2). Configure your PC as follows:

- 1 Click **Start** > **Control Panel** > **Network and Sharing Center.**
- 2 Click **Change Adapter Settings**.
- 3 Highlight the network adapteryou want to use to connect to the device and click **Change settings of this connection**.
- 3). The local Area commotion properties window for Network selection appears as below:
- 4). Click the Highlight **Internet Protocol Version 4 (TCP/IPv4)**.
- 5). Click **Properties**.
- 6). Select **Use the following IP Address** for static IP addressing and fill in the details.

For TCP/IPv4 you can use any IP address in the range 192.168.1.1 to 192.168.1.255 (excluding 192.168.1.168).

7). Click **OK**. 8). Click **Close**. **Default IPAddress: 192.168.1.168 MASK: 255.255.255.0 Gateway:192.168.1.1 MAC:4658-4E92-6D76**

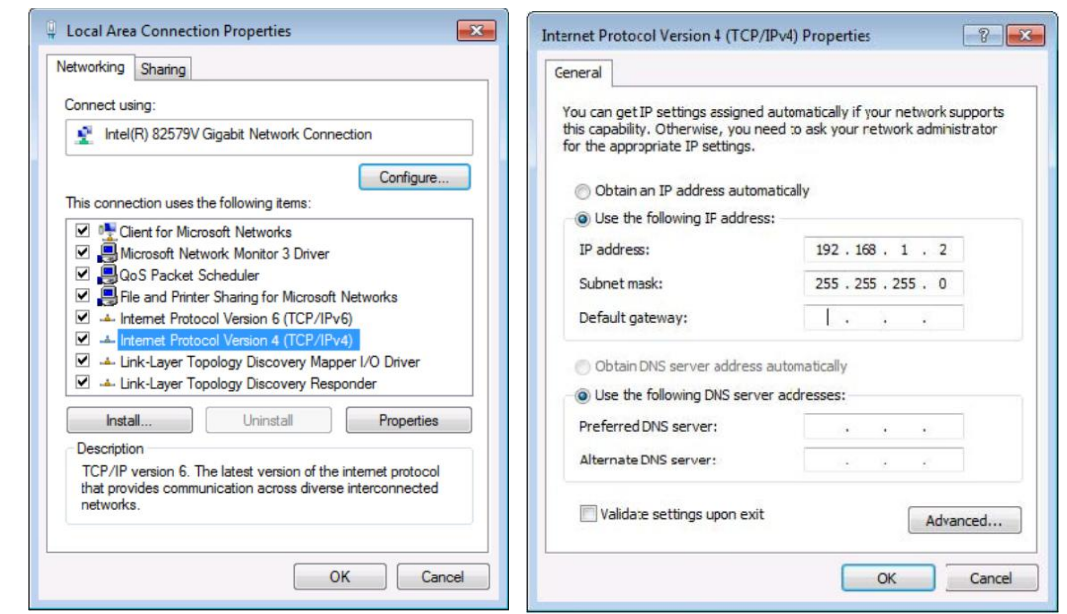

## <span id="page-26-0"></span>**11.1. Enter Web and Control**

Enter the default IP address of the matrix: 192.168.1.168 (or by http://sxlogin/) Account: admin

Password: admin

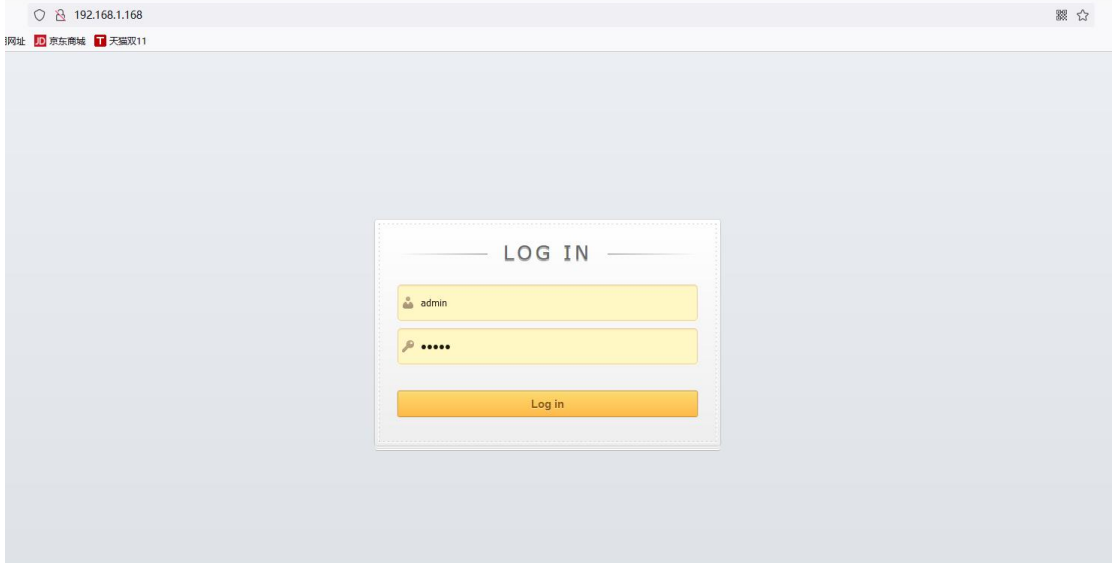

(Suggest to use Google, firefox, Apple with newer version browser)

## <span id="page-26-1"></span>**11.2. VIDEO interface:**

- Matrix
- Video wall
- $\bullet$  Set up
- Preset

## <span id="page-27-0"></span>**11.2.1. Matrix interface**

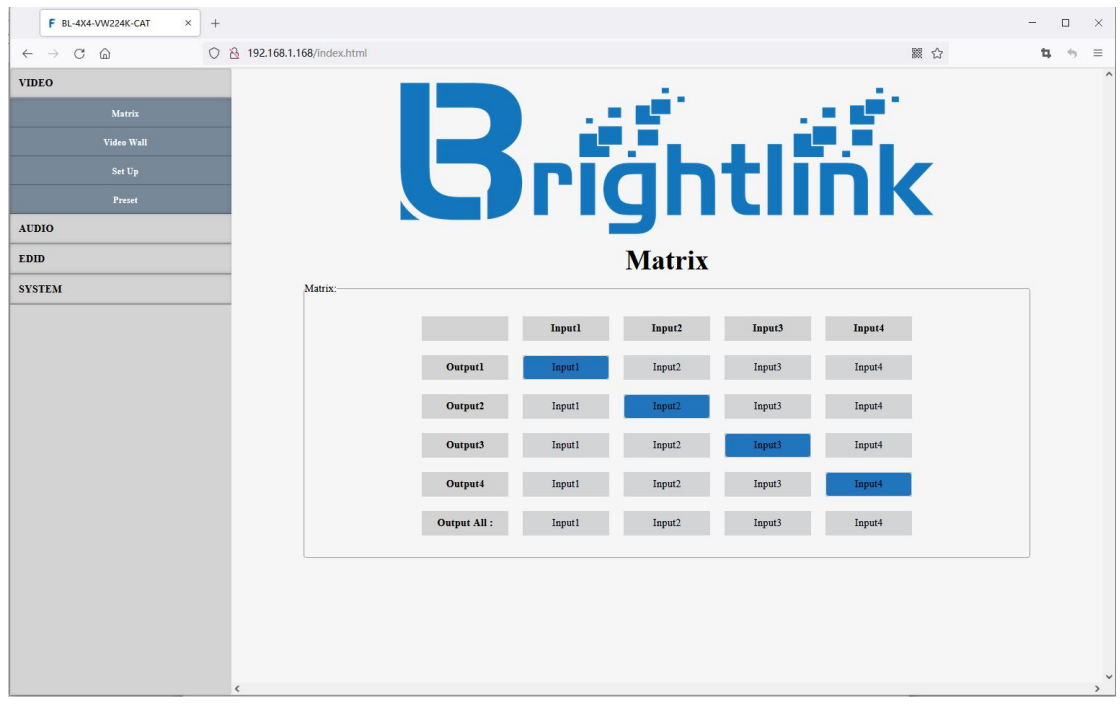

To show current input/output status and switch input for output.

## <span id="page-27-1"></span>**11.2.2.Video wall interface**

To do splicing setting of videowall(the Qty number of horizontal/vertical screens),cascade layers,switch input for videowall,horizontal and vertical edge settings.

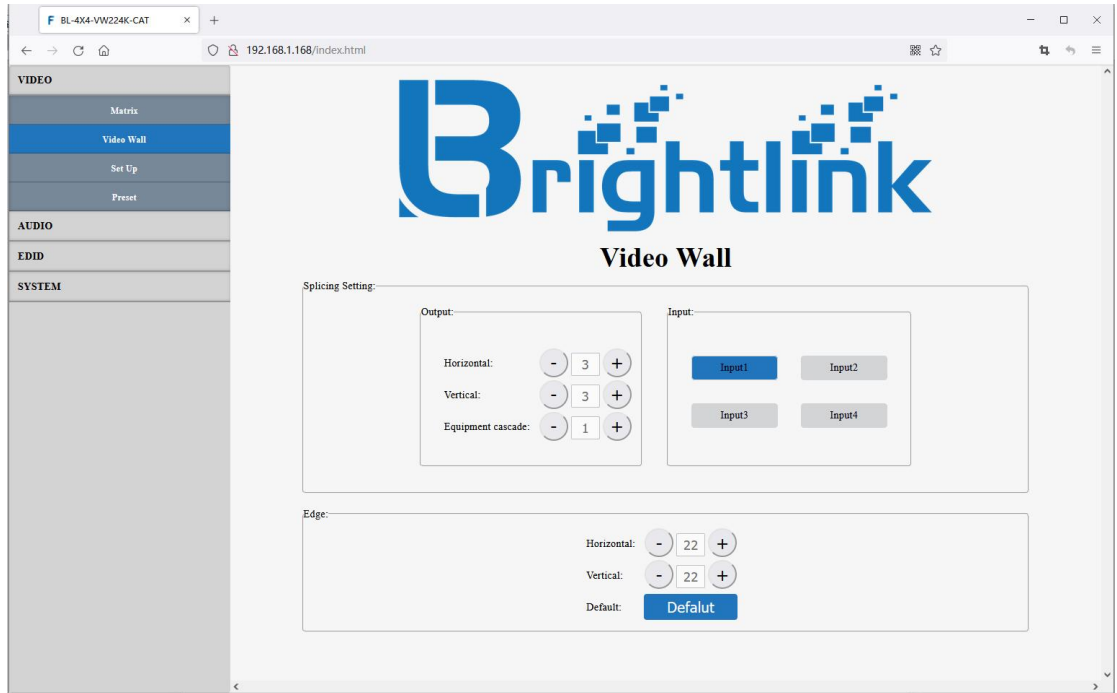

Operation instructions:

1 Click Horizontal/Vertical "-" "+" to setthe number of screens,option 1~10,default 1;

2 (Once you change the number of the screens,device enter videowall mode automatically)

- 3 "Equipment cascade" means the layer at which this device is in the cascade;
- $\overrightarrow{4}$  "Input" area to select input1~4 for videowall;
- 5 "Edge Horizontal/Vertical" range option:0~600,default 22(3.5mm)

## <span id="page-28-0"></span>**11.2.3.Set up interface**

Double click to rename for output,video switch on/off,rotate switch on/off,mirror setup,resolution setup for output.

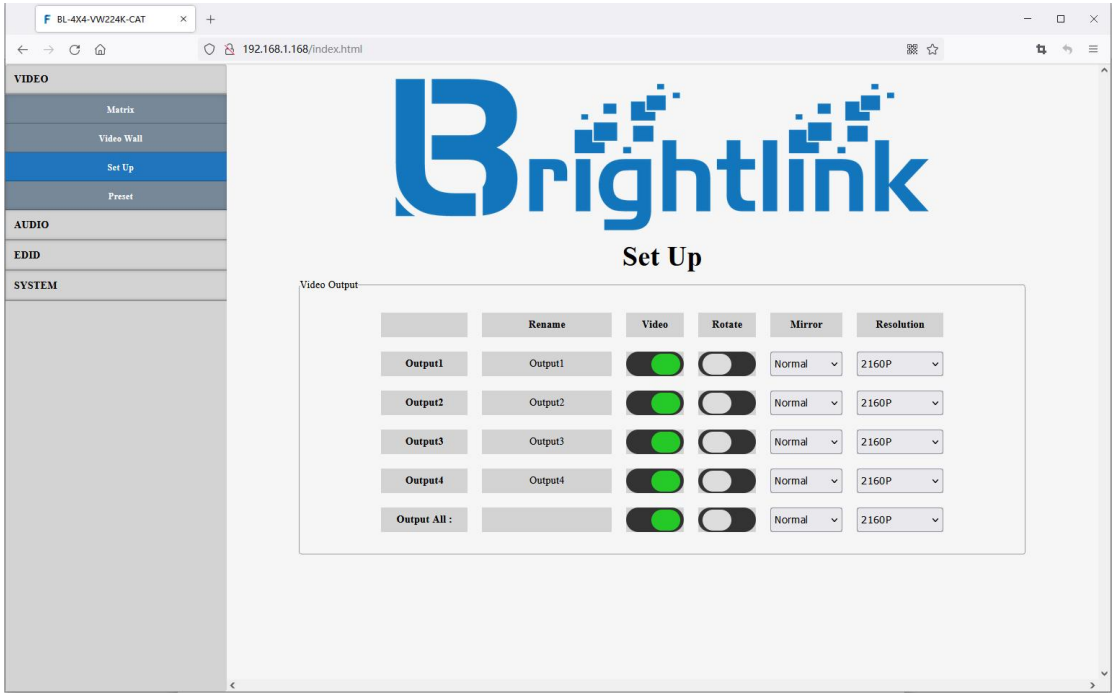

## <span id="page-28-1"></span>**11.2.4.Preset interface**

Double click to rename for preset,save/call/clear preset.

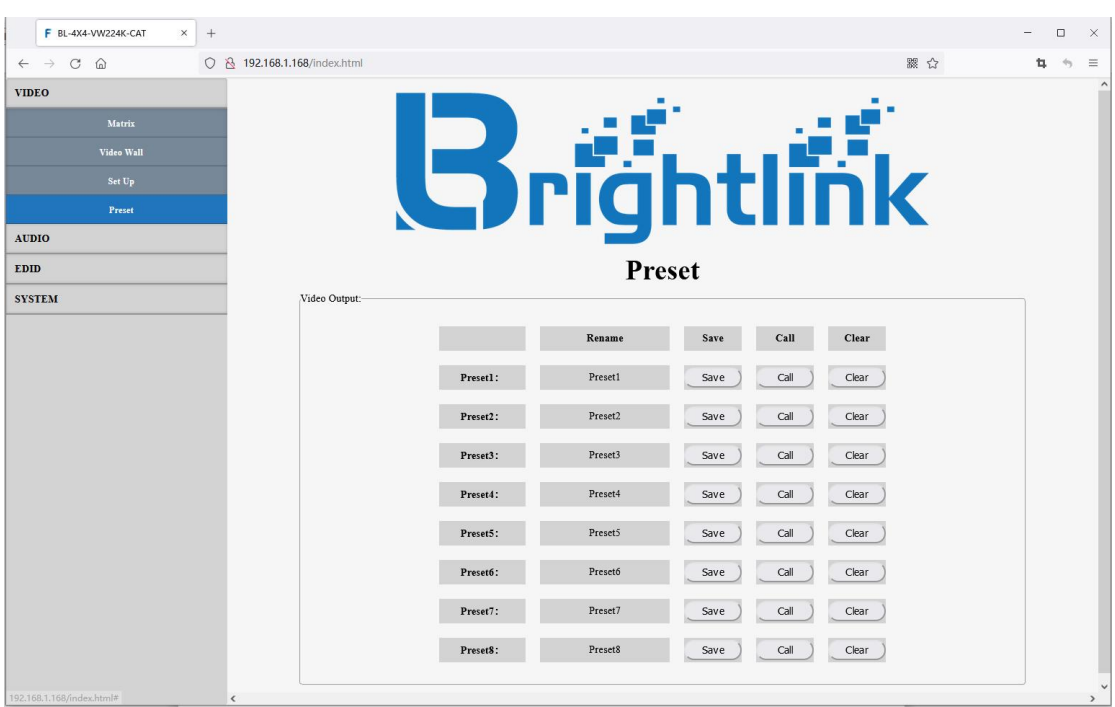

## <span id="page-29-0"></span>**11.3.Audio**

## <span id="page-29-1"></span>**11.3.1. Audio output interface**

To switch audio of output,and adjust audio delay for output.

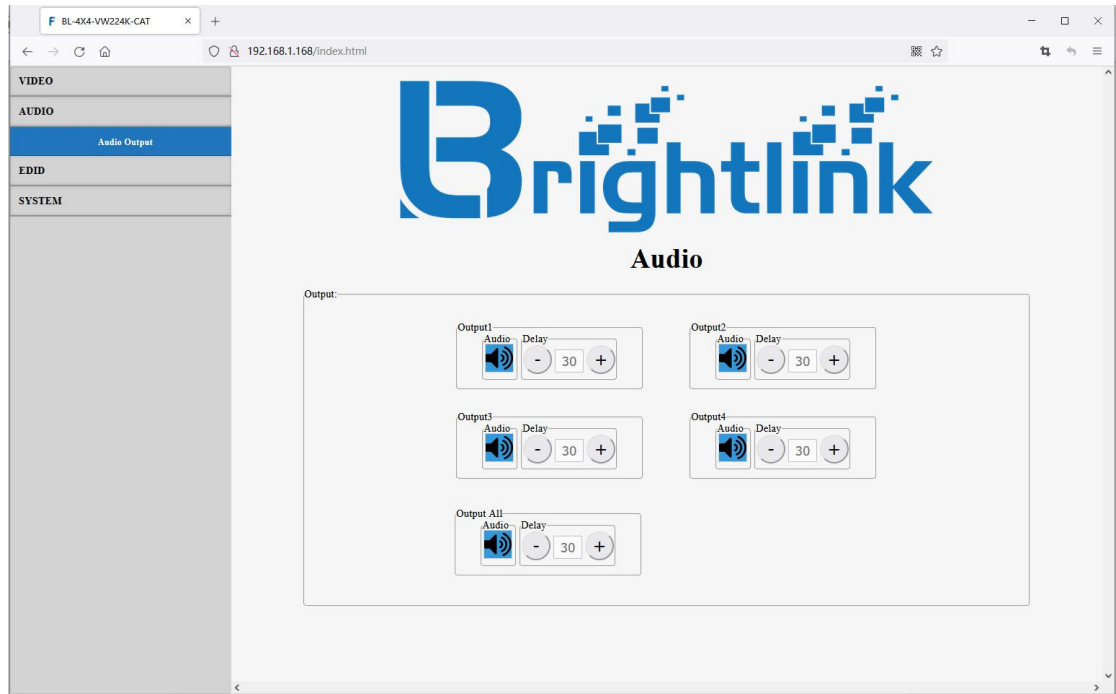

### <span id="page-30-0"></span>**11.4.EDID interface**

Double click to rename input and set build-in EDID(1080P, 4K30, 4K60-444, 4K60-220).

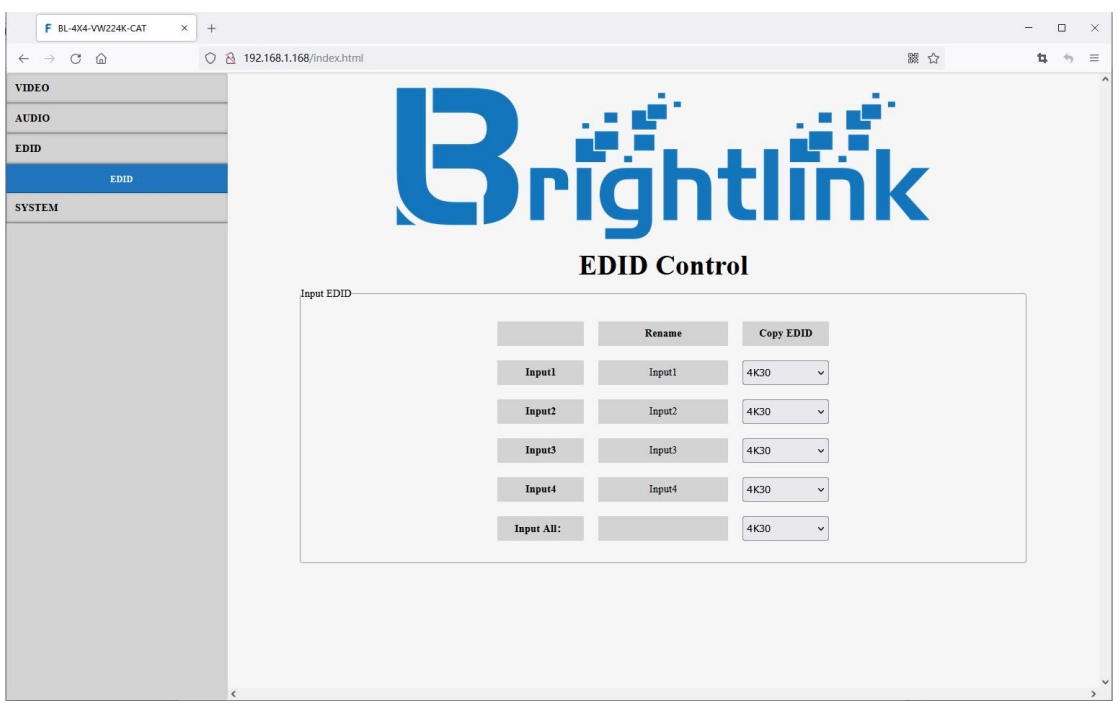

## <span id="page-30-1"></span>**11.5.SYSTEM interface**

- Network
- **•** Reset
- Password

## <span id="page-30-2"></span>**11.5.1.Network interface**

To setup and display IP information.

- $\Diamond$  MAC address: cannot modify, just to display;
- $\Diamond$  IP address:
- $\Diamond$  Static IP:click DHCP switch to"DHCP off", to use static IP, can modify static IP address then click" Apply", will reload Web interface after 8s time;
- $\Diamond$  Dynamic IP:click DHCP switch to"DHCP ON", to use dynamic IP, cannot modify IP address,just to display current IP address;

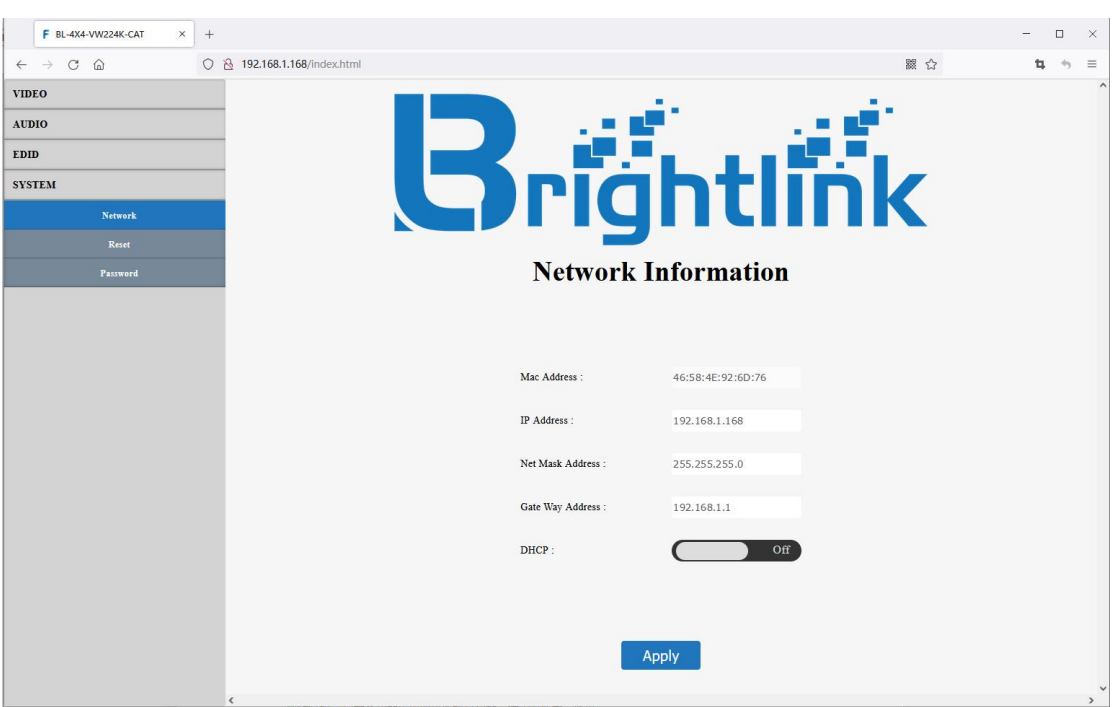

## <span id="page-31-0"></span>**11.5.2.Reset interface**

- To reboot device and factory reset.
- Reboot
- Factory Run:restore factory settings ofrunning data(include Video,Audio,EDID,Setup)
- Factory User:restore all settings
- Standby

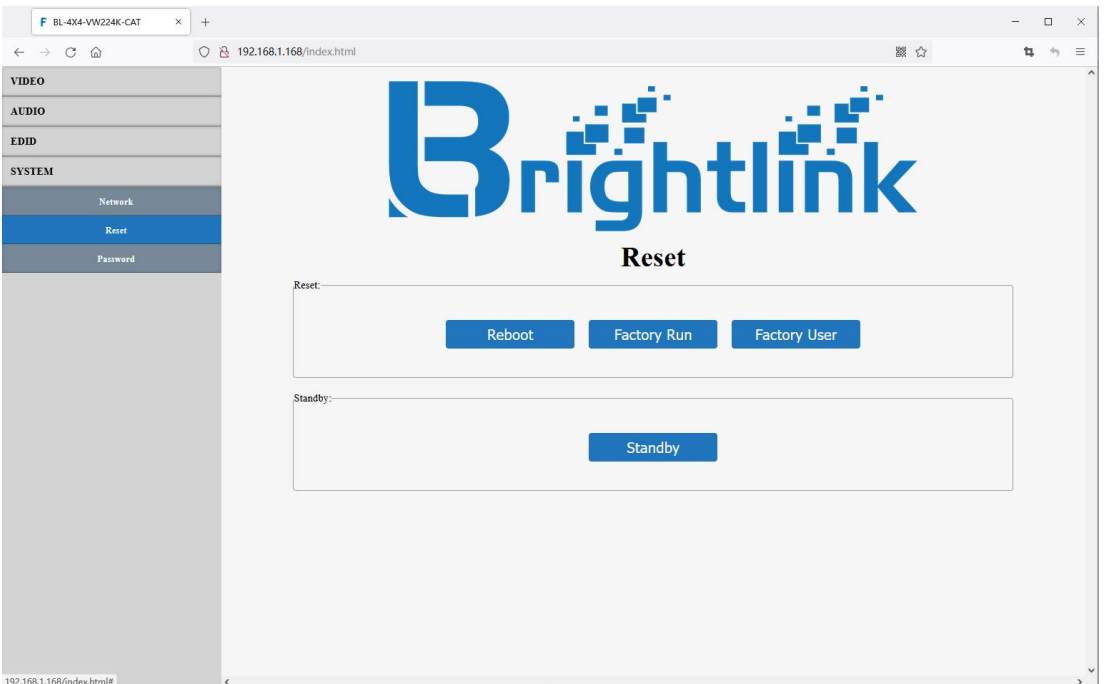

## <span id="page-32-0"></span>**11.5.3.Password interface**

To change log in password,only can modify password for current log in account. Default account &password:admin

(support only 5 to 15 characters:letters, digits, and underlines )

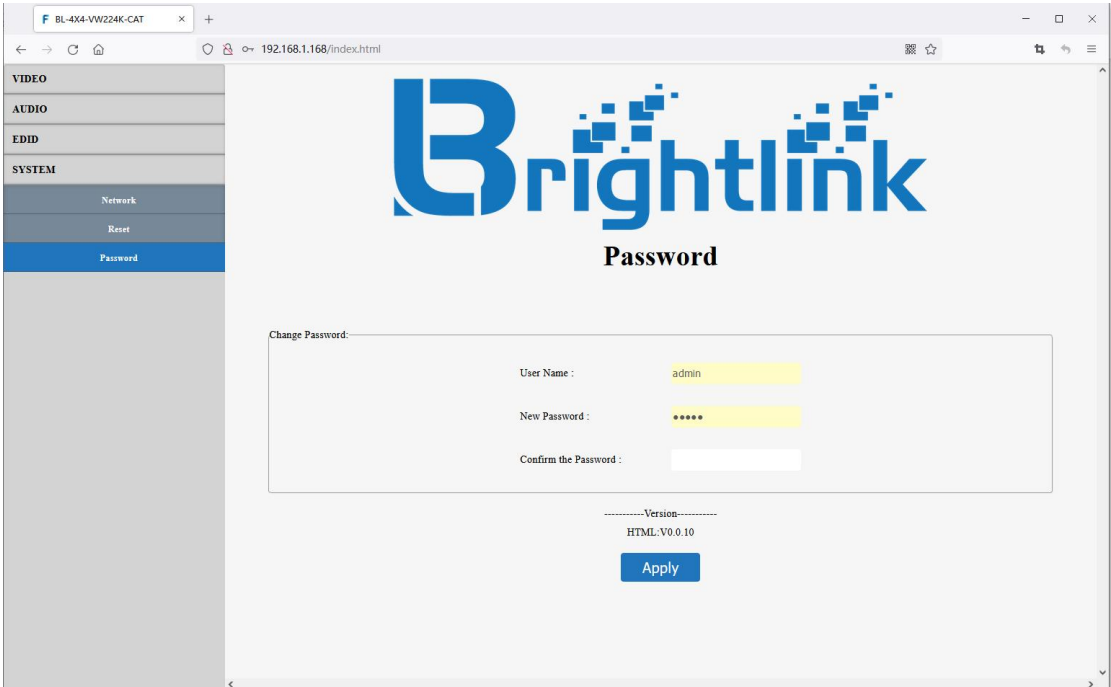

## <span id="page-33-0"></span>**12. Firmware Upgrade**

First upgrade MCU (layer of application) and then upgrade CPLD, finally upgrade HTML (web page), (CPLD, HTML, MCU all support to use USB Micro port for upgrading)

A1 means MCU C0 means CPLD F0 means HTML

## <span id="page-33-1"></span>**12.1. MCU Upgrade(A1):**

Open the software UART\_ISP.exe on PC, select the correct port and baud rate 115200, enter "A1" in Port, then select the path of the program in PATH

(BL\_4x4VW224K60\_GD32F303VG\_V0.1.5\_8BC3B4BA.bin), and click UPDATA to complete the upgrade

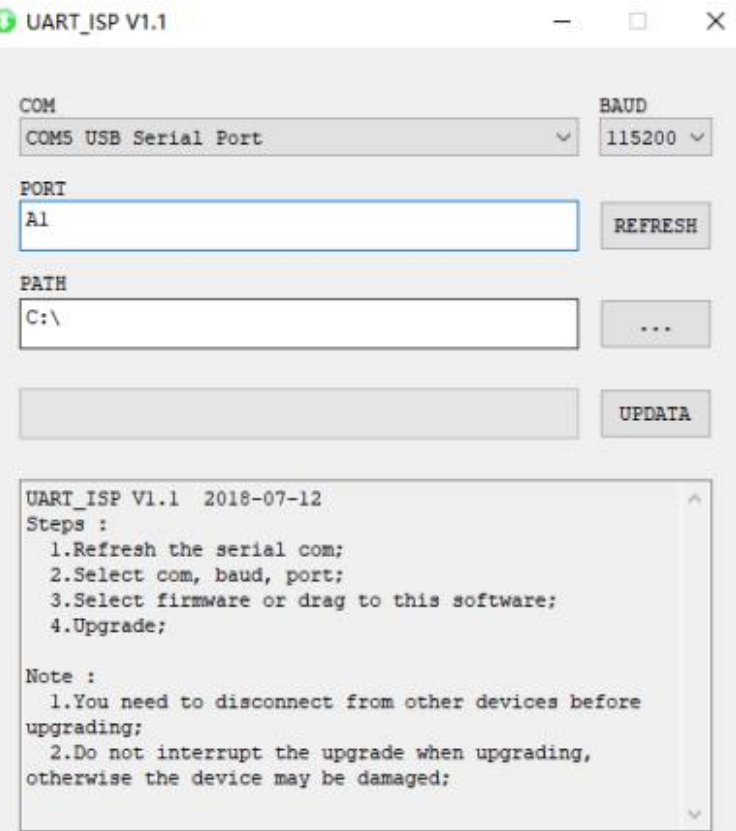

## <span id="page-34-0"></span>**12.2. CPLD Upgrade:**

Open the software UART\_ISP.exe on PC, select the correct port and baud rate 115200, enter "C0" in Port, then select the path of the program

(BL\_4x4VW224K60\_EF2L15LG100B\_V0.1.2\_06BDD4E6.vme) in PATH, and click UPDATA to complete the upgrade.

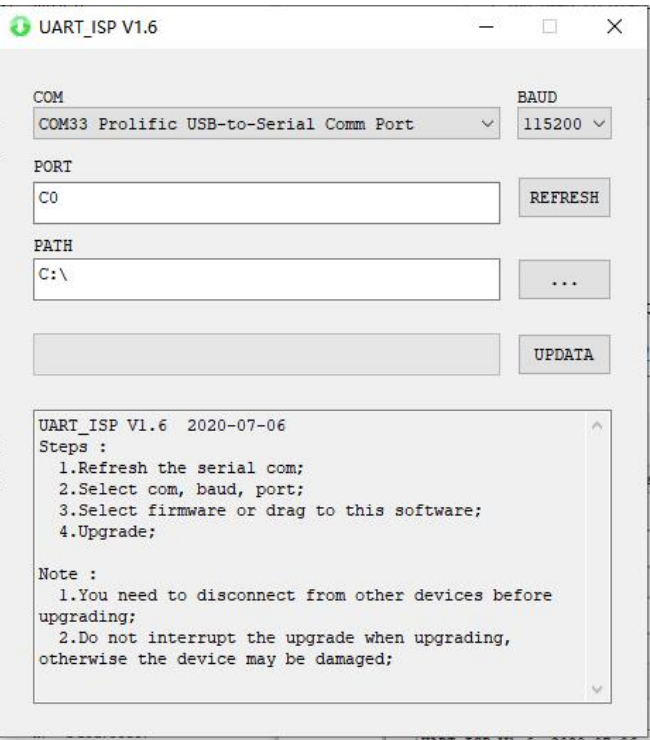

## <span id="page-34-1"></span>**12.3. HTML (WEB GUI) Upgrade:**

Open the software UART\_ISP.exe on PC, select the correct port and baud rate 115200, enter "F0" in Port, then select the path of the program

(BL-4X4-VW224K60-CAT60-CAT\_HTML\_V0.0.4.html) in PATH, and click UPDATA to complete the upgrade.

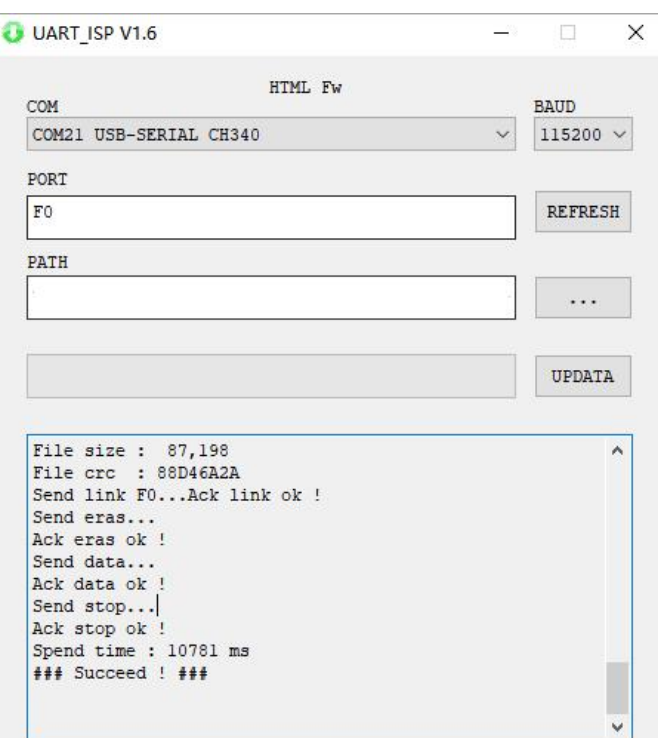

#### <span id="page-35-0"></span>**MAINTENANCE**

Clean this unit with a soft, dry cloth. Never use alcohol, paint thinner of benzine to clean this unit.

#### <span id="page-35-1"></span>**PRODUCT SERVICE**

#### (1)**Damage requiring service:**

The unit should be serviced by qualified service personnel if:

- (a) The DC power supply cord or AC adaptor has been damaged;
- (b) Objects or liquids have gotten into the unit;
- (c) The unit has been exposed to rain;
- (d) The unit does not operate normally or exhibits a marked change in performance;

The unit has been dropped or the cabinet damaged.

(2)**Servicing Personnel:** Do not attempt to service the unit beyond that described in these operating instructions.Refer all other servicing to authorized servicing personnel.

(3)**Replacement parts:** When parts need replacing ensure the servicer uses parts

specified by the manufacturer or parts that have the same characteristics as the

original parts. Unauthorized substitutes may result in fire, electric shock, or other Hazards.

(4)**Safety check:** After repairs orservice, ask the servicer to perform safety checks to confirm that the unit is in proper working condition.

#### <span id="page-35-2"></span>**WARRANTY**

If your product does not work properly because of a defect in materials orworkmanship, our Company (referred to as "the warrantor" ) will, for the length of the period indicated as below, **(Parts(2)Year, Labor(90) Days)** which starts with the date of original purchase ("Limited Warranty period"), at its option either(a) repair your product with new or refurbished parts, or (b) replace it with a new of a refurbished product. The decision to repair or replace will be made by the warrantor.

During the "Labor" Limited Warranty period there will be no charge for labor. During the "Parts" warranty period, there will be no charge for parts. You must mail-in your product during the warranty period. This Limited Warranty is extended only to the original purchaser and only covers product purchased as new. A purchase receipt or other proof of original purchase date is required for Limited Warranty service.